IBM® Client Security Solutions

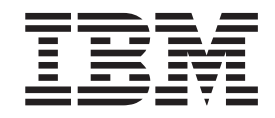

# Client Security Software Version 5.3 Installation Guide

IBM® Client Security Solutions

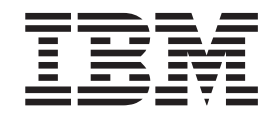

# Client Security Software Version 5.3 Installation Guide

#### **First Edition (May 2004)**

Before using this information and the product it supports, be sure to read Appendix A, "U.S. export [regulations](#page-52-0) for Client Security [Software,"](#page-52-0) on page 43 and Appendix C, "**Notices and [Trademarks](#page-58-0)**," on page 49.

**© Copyright International Business Machines Corporation 2004. All rights reserved.**

US Government Users Restricted Rights – Use, duplication or disclosure restricted by GSA ADP Schedule Contract with IBM Corp.

# **Contents**

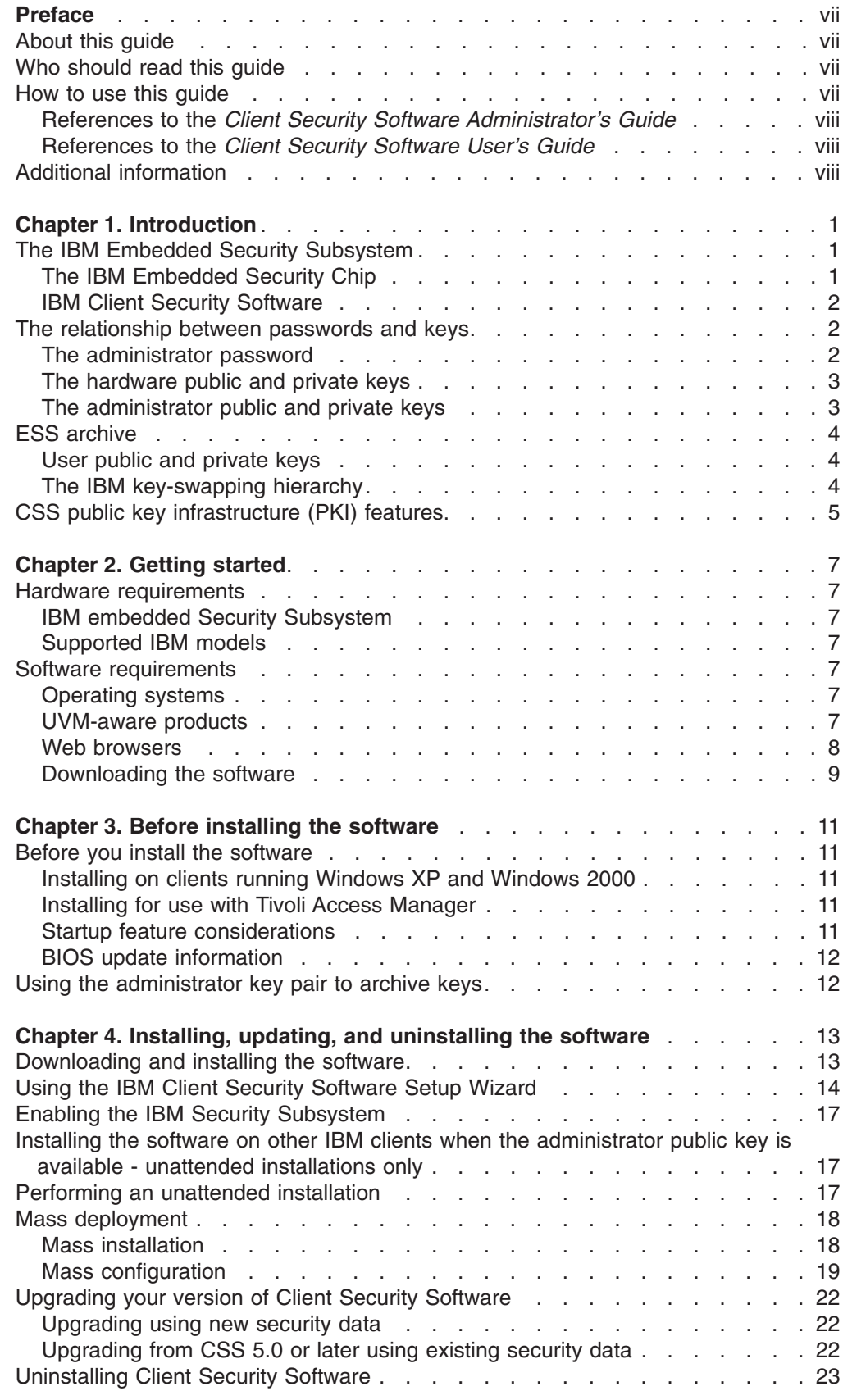

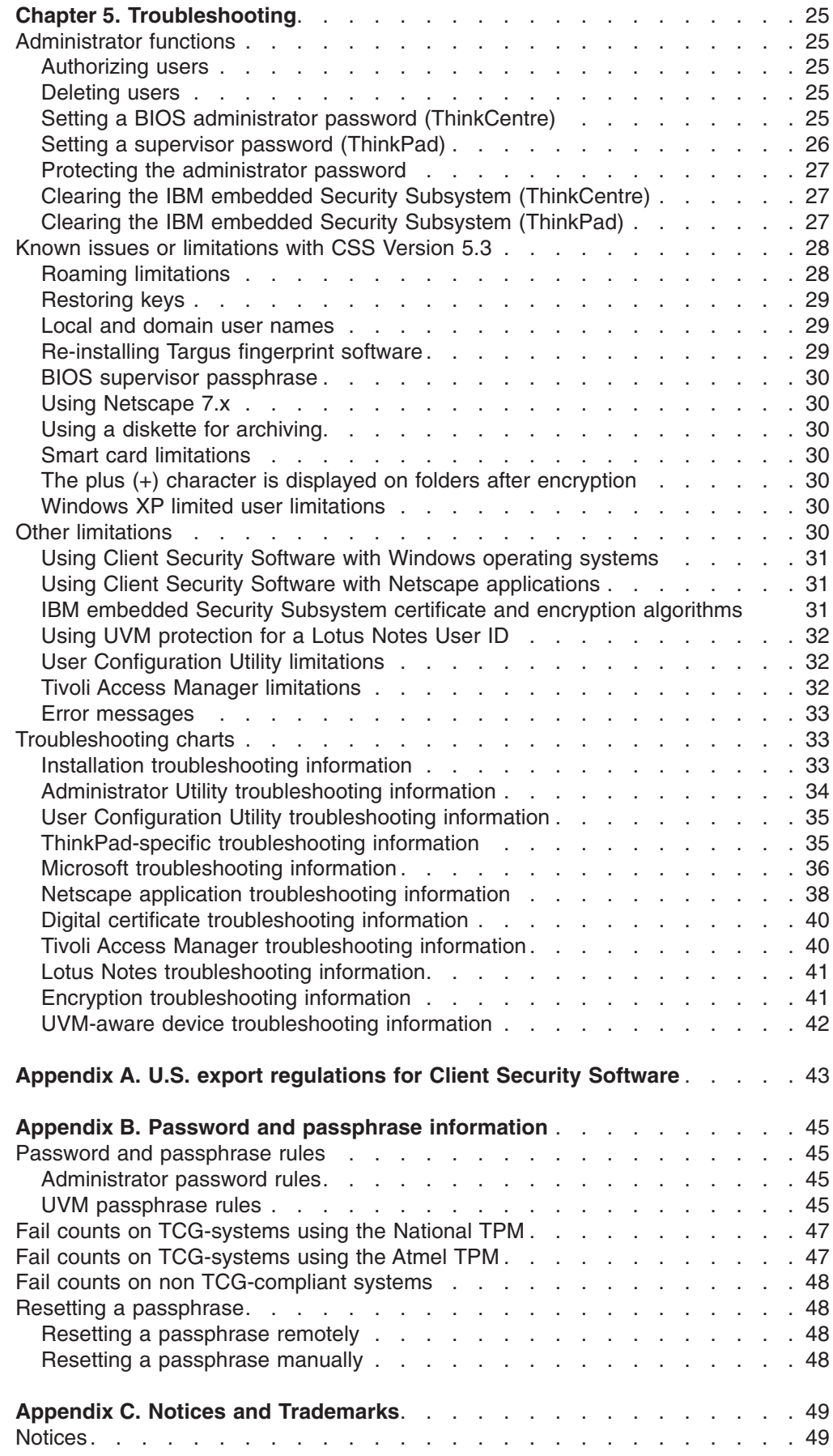

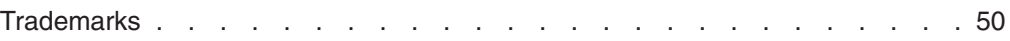

# <span id="page-8-0"></span>**Preface**

This section provides information about how to use this guide.

#### **About this guide**

This guide contains information on how to install IBM Client Security Software on an IBM network computer, also referred to as an IBM client, which contains the IBM embedded Security Subsystem. This guide also contains instructions on how to enable the IBM embedded Security subsystem and how to set the administrator password for the security subsystem.

The guide is organized as follows:

″Chapter 1, ["Introduction,"](#page-10-0)″ contains a brief outline of basic security concepts, an overview of the applications and components that are included in the software, and a description of Public Key Infrastructure (PKI) features.

″Chapter 2, "Getting [started,"](#page-16-0)″ contains computer hardware and software installation prerequisites as well as instructions for downloading the software.

″Chapter 3, "Before installing the [software,"](#page-20-0)″ contains prerequisite instructions for installing IBM Client Security Software.

″Chapter 4, "Installing, updating, and [uninstalling](#page-22-0) the software,"″ contains instructions for installing, updating, and uninstalling the software.

″Chapter 5, ["Troubleshooting,"](#page-34-0)″ contains helpful information for solving problems you might experience while using the instructions provided in this guide.

″Appendix A, "U.S. export [regulations](#page-52-0) for Client Security Software,"″ contains U.S. export regulation information regarding the software.

″Appendix B, "Password and passphrase [information,"](#page-54-0)″ contains passphrase criteria that can be applied to a UVM passphrase and rules for administrator passwords.

″Appendix C, "**Notices and [Trademarks](#page-58-0)**,"″ contains legal notices and trademark information.

#### **Who should read this guide**

This guide is intended for network or system administrators who set up personal-computing security on IBM clients. Knowledge of security concepts, such as public key infrastructure (PKI) and digital certificate management within a network environment, is required.

#### **How to use this guide**

Use this guide to install and set up personal-computing security on IBM clients. This guide is a companion to the *Client Security Software Administrator's Guide*, *Using Client Security with Tivoli Access Manager*, and *Client Security Software User's Guide*.

This guide and all other documentation for Client Security can be downloaded from the http://www.pc.ibm.com/us/security/secdownload.html IBM web site.

#### <span id="page-9-0"></span>**References to the** *Client Security Software Administrator's Guide*

References to the *Client Security Software Administrator's Guide* are provided in this document. The *Administrator's Guide* contains information about using User Verification Manager (UVM) and working with UVM policy, and information about using the Administrator Utility and the User Configuration Utility.

After you install the software, use the instructions in the *Administrator's Guide* to set up and maintain the security policy for each client.

#### **References to the** *Client Security Software User's Guide*

The *Client Security Software User's Guide*, a companion to the *Client Security Software Administrator's Guide*, contains helpful information about performing user tasks with Client Security Software, such as using UVM logon protection, creating a digital certificate, and using the User Configuration Utility.

# **Additional information**

You can obtain additional information and security product updates, when available, from the http://www.pc.ibm.com/us/security/index.html IBM Web site.

# <span id="page-10-0"></span>**Chapter 1. Introduction**

Select ThinkPad™ and ThinkCentre<sup>™</sup> computers are equipped with built-in cryptographic hardware that work together with downloadable software technologies to provide a powerful level of security in a client PC platform. Collectively this hardware and software is called the IBM Embedded Security Subsystem (ESS). The hardware component is the IBM Embedded Security Chip and the software component is the IBM Client Security Software (CSS).

Client Security Software is designed for IBM computers that use the IBM Embedded Security Chip to encrypt files and store encryption keys. This software consists of applications and components that enable IBM client systems to use client security features throughout a local network, an enterprise, or the Internet.

### **The IBM Embedded Security Subsystem**

The IBM ESS supports key-management solutions, such as a Public Key Infrastructure (PKI), and is comprised of the following local applications:

- File and Folder Encryption (FFE)
- Password Manager
- Secure Windows logon
- Multiple, configurable authentication methods, including:
	- Passphrase
	- Fingerprint
	- Smart Card

In order to effectively use the features of the IBM ESS a security administrator must be familiar with some basic concepts. The following sections describe basic security concepts.

# **The IBM Embedded Security Chip**

The IBM Embedded Security Subsystem is the built-in cryptographic hardware technology that provides an extra level of security to select IBM PC platforms. With the advent of this security subsystem, encryption and authentication processes are transferred from more vulnerable software and moved to the secure environment of dedicated hardware. The increased security this provides is tangible.

The IBM Embedded Security Subsystem supports:

- RSA3 PKI operations, such as encryption for privacy and digital signatures for authentication
- RSA key generation
- Pseudo random number generation
- RSA-function computation in 200 milliseconds
- EEPROM memory for RSA key pair storage
- All Trusted Computing Group (TCG) functions defined in TCG Main Specification version 1.1
- Communication with the main processor through the Low Pin Count (LPC) bus

# <span id="page-11-0"></span>**IBM Client Security Software**

IBM Client Security Software comprises the following software applications and components:

- Administrator Utility: The Administrator Utility is the interface an administrator uses to activate or deactivate the embedded Security Subsystem, and to create, archive, and regenerate encryption keys and passphrases. In addition, an administrator can use this utility to add users to the security policy provided by Client Security Software.
- v **Administrator Console:** The Client Security Software Administrator Console enables an administrator to configure a credential roaming network, to create and configure files that enable deployment, and to create a non-administrator configuration and recovery profile.
- v **User Configuration Utility:** The User Configuration Utility enables a client user to change the UVM passphrase, to enable Windows logon passwords to be recognized by UVM, to update key archives, and to register fingerprints. A user can also create backup copies of digital certificates created with the IBM embedded Security Subsystem.
- v **User Verification Manager (UVM):** Client Security Software uses UVM to manage passphrases and other elements to authenticate system users. For example, a fingerprint reader can be used by UVM for logon authentication. Client Security Software enables the following features:
	- **UVM client policy protection:** Client Security Software enables a security administrator to set the client security policy, which dictates how a client user is authenticated on the system.

If policy indicates that fingerprint is required for logon, and the user has no fingerprints registered, he will be given the option to register fingerprints as part of the logon. Also, if the Windows password is not registered, or incorrectly registered, with UVM, the user will have the opportunity to provide the correct Windows password as part of the logon.

– **UVM system logon protection:** Client Security Software enables a security administrator to control computer access through a logon interface. UVM protection ensures that only users who are recognized by the security policy are able to access the operating system.

# **The relationship between passwords and keys**

Passwords and keys work together, along with other optional authentication devices, to verify the identity of system users. Understanding the relationship between passwords and keys is vital to understand how IBM Client Security Software works.

# **The administrator password**

The administrator password is used to authenticate an administrator to the IBM Embedded Security Subsystem. This password, which must be eight characters long, is maintained and authenticated in the secure hardware confines of the embedded security subsystem. Once authenticated, the administrator can perform the following actions:

- Enroll users
- Launch the policy interface
- Change the administrator password

The administrator password can be set in the following ways:

- <span id="page-12-0"></span>• Through the IBM Client Security Setup Wizard
- Through the Administrator Utility
- Using scripts
- Through the BIOS interface (ThinkCentre computers only)

It is important to have a strategy for creating and maintaining the administrator password. The administrator password can be changed if it is compromised or forgotten.

For those familiar with Trusted Computing Group (TCG) concepts and terminology, the administrator password is the same as the owner authorization value. Since the administrator password is associated with the IBM Embedded Security Subsystem it is sometimes also referred to as the *hardware password*.

# **The hardware public and private keys**

The basic premise of the IBM Embedded Security Subsystem is that it provides a strong *root* of trust on a client system. This root is used to secure other applications and functions. Part of establishing a root of trust is to create a hardware public key and a hardware private key. A public key and private key, together referred to as a *key pair*, are mathematically related in such a way that:

- Any data encrypted with the public key can only be decrypted with corresponding private key.
- Any data encrypted with the private key can only be decrypted with corresponding public key.

The hardware private key is created, stored and used in the secure, hardware confines of the security subsystem. The hardware public key is made available for various purposes (hence the name public key), but it is never exposed outside of the secure, hardware confines of the security subsystem. The hardware public and private keys are a critical part of the IBM key-swapping hierarchy described in a following section.

Hardware public and private keys are created in the following ways:

- Through the IBM Client Security Setup Wizard
- Through the Administrator Utility
- Using scripts

For those familiar with Trusted Computing Group (TCG) concepts and terminology, the hardware public and private keys are known as the *storage root key* (SRK).

# **The administrator public and private keys**

The administrator public and private keys are an integral part of the IBM key-swapping hierarchy. They also allow for user-specific data to be backed up and restored in the event of system board or hard drive failure.

Administrator public and private keys can either be unique for all systems or they can be common across all systems or groups of systems. It is important to note that these administrator keys must be managed, so having a strategy for using unique keys versus known keys is important.

Administrator public and private keys can be created in one of the following ways:

• Through the IBM Client Security Setup Wizard

- Through the Administrator Utility
- Using scripts

# <span id="page-13-0"></span>**ESS archive**

The administrator public and private keys allow user-specific data to be backed up and restored in the event of a system board or hard drive failure.

#### **User public and private keys**

The IBM Embedded Security Subsystem creates user public and private keys to protect user-specific data. These key pairs are created when a user is enrolled into IBM Client Security Software. These keys are created and managed transparently by the User Verification Manager (UVM) component of IBM Client Security Software. The keys are managed based upon which Windows user is logged into the operating system.

#### **The IBM key-swapping hierarchy**

An essential element of the IBM Embedded Security Subsystem architecture is the IBM key-swapping hierarchy. The base (or root) of the IBM key-swapping hierarchy are the hardware public and private keys. The hardware public and private keys, called the *hardware key pair*, are created by IBM Client Security Software and are statistically unique on each client.

The next "level" of keys up the hierarchy (above the root) is the administrator public and private keys, or the *administrator key pair*. The administrator key pair can be unique on each machine, or it can be the same on all clients or a subset of clients. How you manage this key pair depends upon how you want to manage your network. The administrator private key is unique in that it resides on the client system (protected by the hardware public key) in an administrator-defined location.

IBM Client Security Software enrolls Windows users into the Embedded Security Subsystem environment. When a user is enrolled, user public and private keys (the *user key pair*) are created and a new key ″level″ is created. The user private key is encrypted with the administrator public key. The administrator private key is encrypted with the hardware public key. Therefore, to utilize the user private key, the administrator private key (which is encrypted with the hardware public key) must be loaded into the security subsystem. Once in the chip, the hardware private key decrypts the administrator private key. The administrator private key is now ready for use inside the security subsystem so that data that is encrypted with the corresponding administrator public key can be swapped into the security subsystem, decrypted and utilized. The current Windows user's private key (encrypted with the administrator public key) is passed into the security subsystem. Any data needed by an application that leverages the embedded security subsystem would also be passed into the chip, decrypted and leveraged within the secure environment of the security subsystem. An example of this is a private key used to authenticate to a wireless network.

Whenever a key is needed, it is swapped into the security subsystem. The encrypted private keys are swapped into the security subsystem, and can then be used in the protected environment of the chip. The private keys are never exposed or used outside of this hardware environment. This provides for nearly an unlimited quantity of data to be protected through the IBM Embedded Security Chip.

The private keys are encrypted because they must be heavily protected and because there is limited storage space available in the IBM Embedded Security <span id="page-14-0"></span>Subsystem. Only a couple of keys can be stored in the security subsystem at any given time. The hardware public and private keys are the only keys that remain stored in the security subsystem from boot to boot. In order to allow for multiple keys and multiple users, CSS utilizes the IBM key-swapping hierarchy. Whenever a key is needed, it is swapped into the IBM Embedded Security Subsystem. The related, encrypted private keys are swapped into the security subsystem, and can then be used in the protected environment of the chip. The private keys are never exposed or used outside of this hardware environment.

The administrator private key is encrypted with the hardware public key. The hardware private key, which is only available in the security subsystem, is used to decrypt the administrator private key. Once the administrator private key is decrypted in the security subsystem, a user's private key (encrypted with the administrator public key) can be passed into the security subsystem and decrypted with the administrator private key. Multiple users' private keys can be encrypted with the administrator public key. This allows for virtually an unlimited number of users on a system with the IBM ESS; however, best practices suggest that limiting enrollment to 25 users per computer ensures optimal performance.

The IBM ESS utilizes a key-swapping hierarchy where the hardware public and private keys in the security subsystem are used to secure other data stored outside the chip. The hardware private key is generated in the security subsystem and never leaves this secure environment. The hardware public key is available outside of the security subsystem and is used to encrypt or secure other pieces of data such as a private key. Once this data is encrypted with the hardware public key it can only be decrypted by the hardware private key. Since the hardware private key is only available in the secure environment of the security subsystem, the encrypted data can only be decrypted and used in this same secure environment. It is important to note that each computer will have a unique hardware public and private key. The random number capability of the IBM Embedded Security Subsystem ensures that each hardware key pair is statistically unique.

# **CSS public key infrastructure (PKI) features**

Client Security Software provides all of the components required to create a public key infrastructure (PKI) in your business, such as:

- v **Administrator control over client security policy.** Authenticating end users at the client level is an important security policy concern. Client Security Software provides the interface that is required to manage the security policy of an IBM client. This interface is part of the authenticating software User Verification Manager (UVM), which is the main component of Client Security Software.
- v **Encryption key management for public key cryptography.** Administrators create encryption keys for the computer hardware and the client users with Client Security Software. When encryption keys are created, they are bound to the IBM embedded Security Chip through a key hierarchy, where a base level hardware key is used to encrypt the keys above it, including the user keys that are associated with each client user. Encrypting and storing keys on the IBM embedded Security Chip adds an essential extra layer of client security, because the keys are securely bound to the computer hardware.
- v **Digital certificate creation and storage that is protected by the IBM embedded Security Chip.** When you apply for a digital certificate that can be used for digitally signing or encrypting an e-mail message, Client Security Software enables you to choose the IBM embedded Security Subsystem as the cryptographic service provider for applications that use the Microsoft CryptoAPI. These applications include Internet Explorer and Microsoft Outlook Express. This

ensures that the private key of the digital certificate is encrypted with the user's public key on the IBM embedded Security Subsystem. Also, Netscape users can choose the IBM embedded Security Subsystem as the private key generator for digital certificates used for security. Applications that use the Public-Key Cryptography Standard (PKCS) #11, such as Netscape Messenger, can take advantage of the protection provided by the IBM embedded Security Subsystem.

- v **The ability to transfer digital certificates to the IBM embedded Security Subsystem.** The IBM Client Security Software Certificate Transfer Tool enables you to move certificates that have been created with the default Microsoft CSP to the IBM embedded Security Subsystem CSP. This greatly increases the protection afforded to the private keys associated with the certificates because they will now be securely stored on the IBM embedded Security Subsystem, instead of on vulnerable software.
	- **Note:** Digital certificates protected by the IBM embedded Security Subsystem CSP cannot be exported to another CSP.
- v **A key archive and recovery solution.** An important PKI function is creating a key archive from which keys can be restored if the original keys are lost or damaged. IBM Client Security Software provides an interface that enables you to establish an archive for keys and digital certificates created with the IBM embedded Security Subsystem and to restore these keys and certificates if necessary.
- v **File and folder encryption.** File and folder encryption enables a client user to encrypt or decrypt files or folders. This provides an increased level of data security on top of the CSS system-security measures.
- **Fingerprint authentication.** IBM Client Security Software supports the Targus PC card fingerprint reader and the Targus USB fingerprint reader for authentication. Client Security Software must be installed before the Targus fingerprint device drivers are installed for correct operation.
- **Smart card authentication.** IBM Client Security Software supports certain smart cards as an authentication device. Client Security Software enables smart cards to be used as a token of authentication for a single user at a time. Each smart card is bound to a system unless credential roaming is being used. Requiring a smart card makes your system more secure because this card must be provided along with a password, which can be compromised.
- **Credential roaming.** Credential roaming enables an authorized network user to use any computer on the network as though it was his own workstation. After a user is authorized to use UVM on any Client Security Software-registered client, he can then import his personal data to any other registered client in the credential roaming network. His personal data is then updated automatically and maintained in the CSS archive and on any computer to which it was imported. Updates to this personal data, such as new certificates or passphrase changes, are immediately available on all other computers connected to the roaming network.
- v **FIPS 140-1 certification.** Client Security Software supports FIPS 140-1 certified cryptographic libraries. FIPS-certified RSA BSAFE libraries are used on TCG-compliant systems.
- **Passphrase expiration.** Client Security Software establishes a user-specific passphrase and a passphrase expiration policy when each user is added to UVM.

# <span id="page-16-0"></span>**Chapter 2. Getting started**

This section contains hardware and software compatibility requirements for use with IBM Client Security Software. Also, information about downloading IBM Client Security Software is provided.

#### **Hardware requirements**

Before you download and install the software, make sure that your computer hardware is compatible with IBM Client Security Software.

The most recent information regarding hardware and software requirements is available at the http://www.pc.ibm.com/us/security/index.html IBM Web site.

#### **IBM embedded Security Subsystem**

The IBM embedded Security Subsystem is a cryptographic microprocessor that is embedded on the system board of the IBM client. This essential component of IBM Client Security transfers security policy functions from vulnerable software to secure hardware, radically increasing the security of the local client.

Only IBM computers and workstations that contain the IBM embedded Security Subsystem support IBM Client Security Software. If you try to download and install the software onto a computer that does not contain an IBM embedded Security Subsystem, the software will not install or run properly.

#### **Supported IBM models**

Client Security Software is licensed for and supports numerous IBM desktop and notebook computers. For a complete list of supported models, refer to the http://www.pc.ibm.com/us/security/index.html Web page.

#### **Software requirements**

Before you download and install the software, make sure that your computer software and operating system are compatible with IBM Client Security Software.

#### **Operating systems**

IBM Client Security Software requires one of the following operating systems:

- Windows XP
- Windows 2000 Professional

#### **UVM-aware products**

IBM Client Security comes with User Verification Manager (UVM) software that enables you to customize authentication for your desktop computer. This first level of policy-based control increases asset protection and the efficiency of password management. UVM, which is compatible with enterprise-wide security policy programs, enables you to use UVM-aware products, including the following:

#### v **Biometrics devices, such as fingerprint readers**

UVM provides a plug-and-play interface for biometrics devices. You must install IBM Client Security Software *before* you install a UVM-aware sensor.

<span id="page-17-0"></span>To use a UVM-aware sensor that is already installed on an IBM client, you must uninstall the UVM-aware sensor, install IBM Client Security Software, and then reinstall the UVM-aware sensor.

#### v **Tivoli Access Manager version 5.1**

UVM software simplifies and improves policy management by smoothly integrating with a centralized, policy-based access control solution, such as Tivoli Access Manager.

UVM software enforces policy locally whether the system is on the network (desktop) or stands alone, thus creating a single, unified policy model.

#### **Lotus Notes version 4.5 or later**

UVM works with IBM Client Security Software to improve the security of your Lotus Notes logon (Lotus Notes version 4.5 or later).

#### v **Entrust Desktop Solutions 5.1, 6.0, or 6.1**

Entrust Desktop Solutions enhances Internet security capabilities so that critical enterprise processes can be moved to the Internet. Entrust Entelligence provides a single security layer that can encompass an enterprise's entire set of enhanced security needs including identification, privacy, verification, and security management.

#### v **RSA SecurID Software Token**

The RSA SecurID Software Token enables the same seed record that is used in traditional RSA hardware tokens to be embedded on existing user platforms. Consequently, users can authenticate to protected resources by accessing the embedded software instead of having to carry dedicated authentication devices.

#### v **Targus fingerprint reader**

The Targus fingerprint reader provides a simple easy interface that enables the security policy to include fingerprint authentication.

#### v **Gemplus GemPC400 smart card reader**

The Gemplus GemPC400 smart card reader enables the security policy to include smart card authentication, adding an additional layer of security to the standard passphrase protection.

#### **Web browsers**

IBM Client Security Software supports the following Web browsers for requesting digital certificates:

- Internet Explorer 5.0 or later
- Netscape 4.8 and Netscape 7.1

#### **Browser encryption strength information**

If support for strong encryption is installed, use the 128-bit version of your Web browser. To check the encryption strength of your Web browser, see the help system provided with the browser.

#### **Cryptographic services**

IBM Client Security Software supports the following cryptographic services:

- v **Microsoft CryptoAPI:** CryptoAPI is the default cryptographic service for Microsoft operating systems and applications. With built-in CryptoAPI support, IBM Client Security Software enables you to use the cryptographic operations of the IBM embedded Security Subsystem when you create digital certificates for Microsoft applications.
- **PKCS#11:** PKCS#11 is the cryptographic standard for Netscape, Entrust, RSA and other products. After you install the IBM embedded Security Subsystem

<span id="page-18-0"></span>PKCS#11 module, you can use the IBM embedded Security Subsystem to generate digital certificates for Netscape, Entrust, RSA and other applications that use PKCS#11.

#### **E-mail applications**

IBM Client Security Software supports the following application types using secure e-mail:

- v E-mail applications that use the Microsoft CryptoAPI for cryptographic operations, such as Outlook Express and Outlook (when used with a supported version of Internet Explorer)
- v E-mail applications that use Public Key Cryptographic Standard #11 (PKCS#11) for cryptographic operations, such as Netscape Messenger (when used with a supported version of Netscape)
- Lotus Notes support through enhanced logon authentication protection

### **Downloading the software**

Client Security Software can be downloaded from the http://www.pc.ibm.com/us/security/index.html IBM Web site.

#### **Registration form**

When you download the software, you must complete a registration form and questionnaire, and agree to the license terms. Follow the instructions provided on the http://www.pc.ibm.com/us/security/index.html IBM Web site to download the software.

The installation files for IBM Client Security Software are included within the CSS self-extracting executable file.

#### **Export regulations**

IBM Client Security Software contains encryption code that can be downloaded within North America and internationally. If you live in a country where downloading encryption software from a Web site in the United States is prohibited, you cannot download IBM Client Security Software. For more information on export regulations that govern IBM Client Security Software, see Appendix A, "U.S. export [regulations](#page-52-0) for Client Security [Software,"](#page-52-0) on page 43.

# <span id="page-20-0"></span>**Chapter 3. Before installing the software**

This section contains prerequisite instructions for running the installation program and configuring IBM Client Security Software on IBM clients.

All files required for the installation of Client Security Software are provided on the http://www.pc.ibm.com/us/security/index.html IBM Web site. The Web site provides information that helps ensure that your system contains the IBM embedded Security Subsystem, and that enables you to select the appropriate IBM Client Security offering for your system.

#### **Before you install the software**

The installation program installs IBM Client Security Software on the IBM client and enables the IBM embedded Security Subsystem; however, installation specifics vary depending on a number of factors.

#### **Installing on clients running Windows XP and Windows 2000**

Windows XP and Windows 2000 users must log on with administrator rights to install IBM Client Security Software.

#### **Installing for use with Tivoli Access Manager**

If you intend to use Tivoli Access Manager to control the authentication requirements for your computer, you must install some Tivoli Access Manager components *before* you install IBM Client Security Software. For details, see *Using Client Security with Tivoli Access Manager*.

#### **Startup feature considerations**

Two IBM startup features might affect the way that you enable the IBM embedded Security Subsystem and generate the encryption keys. These features are the administrator password and Enhanced Security and can be accessed from the Configuration/Setup Utility of an IBM computer. IBM Client Security Software has a separate administrator password. To avoid confusion, the administrator password that is set in the Configuration/Setup Utility is referred to as the *BIOS administrator password* in the Client Security Software manuals.

#### **BIOS Administrator password**

A BIOS administrator password prevents unauthorized persons from changing the configuration settings of an IBM computer. This password is set using the Configuration/Setup Utility program on a NetVista or ThinkCentre computer or the IBM BIOS Setup Utility program on a ThinkPad computer. The appropriate program can be accessed by pressing F1 during the computer startup sequence. This password is called the Administrator Password in the Configuration/Setup Utility and the IBM BIOS Setup Utility.

#### **Enhanced Security**

Enhanced Security provides extra protection for your BIOS administrator password, as well as your startup sequence settings. You can determine if Enhanced Security is enabled or disabled by using the Configuration/Setup Utility program, which is accessed by pressing F1 during the computer startup sequence.

For more information about passwords and Enhanced Security, see the documentation provided with your computer.

<span id="page-21-0"></span>*Enhanced Security on NetVista models 6059, 6569, 6579, 6649, and all NetVista Q1x models:* If an administrator password has been set on these NetVista models (6059, 6569, 6579, 6649, 6646, and all Q1x models), you must open the Administrator Utility to enable the IBM embedded Security Subsystem and generate the encryption keys.

When Enhanced Security is enabled on these models, you must use the Administrator Utility to enable the IBM embedded Security Subsystem and generate the encryption keys *after* IBM Client Security Software is installed. If the installation program detects that Enhanced Security is enabled, you will be notified at the end of the installation process. Restart the computer and open the Administrator Utility to enable the IBM embedded Security Subsystem and generate the encryption keys.

*Enhanced Security on all other NetVista models (other than models 6059, 6569, 6579, 6649, and all NetVista Q1x models):* If an administrator password on other NetVista models has been set, you are *not* required to type the administrator password during the installation process.

When Enhanced Security is enabled on these NetVista models, you can use the installation program to install the software, but you must use the Configuration/Setup Utility to enable the IBM embedded Security Subsystem. *After* you have enabled the IBM embedded Security Subsystem, you can use the Administrator Utility to generate the encryption keys.

#### **BIOS update information**

Before you install the software, you might need to download the latest basic input/output system (BIOS) code for your computer. To determine the BIOS level that your computer uses, restart your computer and press F1 to start the Configuration/Setup Utility. When the main menu for the Configuration/Setup Utility opens, select Product Data to view information about the BIOS code. The BIOS code level is also called the EEPROM revision level.

To run IBM Client Security Software 2.1 or later on NetVista models (6059, 6569, 6579, 6649), you must use BIOS level xxxx22axx or later; to run IBM Client Security Software 2.1 or later on NetVista models (6790, 6792, 6274, 2283), you must use BIOS level xxxx20axx or later. For more information, see the README file included with the software download.

To find the latest BIOS code updates for your computer, go to the http://www.pc.ibm.com/support IBM Web site, type bios in the search field, and select downloads from the drop-down list; then press Enter. A list of BIOS code updates is displayed. Click the appropriate model number and follow the instruction on the Web page.

### **Using the administrator key pair to archive keys**

The archive key pair is simply a copy of the administrator key pair that you store on an external media for restoration. Because the Administrator Utility is used to create the archive key pair, you must install IBM Client Security Software on an initial IBM client before you can create the administrator key pair.

# <span id="page-22-0"></span>**Chapter 4. Installing, updating, and uninstalling the software**

This section contains instructions for downloading, installing and configuring IBM Client Security Software on IBM clients. This section also contains instructions for uninstalling the software. Be sure that you install IBM Client Security Software prior to installing any of the various utilities that enhance Client Security functionality.

**Important:** If you are upgrading from versions prior to IBM Client Security Software 5.0, you *must* decrypt all encrypted files *before* installing Client Security Software 5.1 or later. IBM Client Security Software 5.1 or later cannot decrypt files that were encrypted using versions prior to Client Security Software 5.0 because of changes in its file-encryption implementation.

# **Downloading and installing the software**

All files required for the installation of Client Security Software are provided on the http://www.pc.ibm.com/us/security/index.html IBM Web site. The Web site provides information that helps ensure that your system contains the IBM embedded Security Subsystem, and that enables you to select the appropriate IBM Client Security offering for your system.

To download the appropriate files for your system, complete the following procedure:

- 1. Using a Web browser, go to the http://www.pc.ibm.com/us/security/index.html IBM Web site.
- 2. Click **Download instructions and links**.
- 3. In the IBM Client Security Software download information area, click the **Continue** button.
- 4. Click **Detect my system & continue** or enter your seven-digit machine type-model number in the provided field.
- 5. Create a user ID, register with IBM by filling out the online form, and review the License Agreement; then click **Accept Licence**.

You will automatically be redirected to the IBM Client Security download page.

- 6. Follow the steps on the download page to download the necessary device drivers, readme files, software, reference documents, and additional utilities that constitute IBM Client Security Software. Follow the download sequence specified on the Web site.
- 7. From the Windows desktop, click **Start > Run**.
- 8. In the Run Field, type d:\directory\csec5xxus\_00yy.exe, where d:\directory\ is the drive letter and directory where the executable file is located. xx and yy are alpha-numeric.
- 9. Click **OK**.

The Welcome to the InstallShield Wizard for IBM Client Security Software window opens.

10. Click **Next**.

The wizard will extract the files and install the software. When the installation is complete, you will be given the option to restart your computer now or to wait until later.

11. Select to restart your computer now and click **OK**.

The IBM Client Security Software Setup Wizard will open when your computer restarts.

### <span id="page-23-0"></span>**Using the IBM Client Security Software Setup Wizard**

The IBM Client Security Software Setup Wizard provides an interface that helps you install Client Security Software and enable the IBM embedded Security Chip. The IBM Client Security Software Setup Wizard also guides users through the necessary tasks involved in setting up a security policy on an IBM client.

These steps are as follows:

#### v **Setting a Security Administrator Password**

The security administrator password, referred to in these manuals as the administrator password, is used to control access to the IBM Client Security Administrator Utility, which is used to change the security settings for this computer. This password must be exactly eight characters long.

#### v **Creating Administrator Security Keys**

Administrator security keys are a set of digital keys that are stored in a computer file. These key files are also referred to as the administrator keys, administrator key pair, or the archive key pair. It is recommended that you save these vital security keys on a removable disk or drive. When a change to the security policy is made in the Administrator Utility, you will be prompted for an administrator key to prove that the policy change is authorized.

Backup security information is also saved in case you ever need to replace the system board or hard drive of your computer. Store this backup information somewhere off the local system.

#### v **Protecting Applications with IBM Client Security**

Select the applications that you want to protect with IBM Client Security. Some options might not be available if you do not have other necessary applications installed.

#### v **Authorizing Users**

Users need to be authorized before they can access the computer. When you authorize a user, you must specify that user's passphrase. Unauthorized users are not permitted to use the computer.

#### v **Selecting a System Security Level**

Selecting a system security level enables you to establish a basic security policy quickly and easily. You can define a custom security policy in the IBM Client Security Administrator Utility later.

To use the IBM Client Security Software Setup Wizard, complete the following procedure:

1. If the Wizard is not already open, click **Start > Programs > Access IBM > IBM Client Security Software > IBM Client Security Setup Wizard**.

The Welcome to the IBM client Security Setup Wizard screen displays an overview of the wizard steps.

**Note:** If you intend to use fingerprint authentication, you must install the fingerprint reader and software before continuing.

2. Click **Next** to begin using the wizard.

The Set Security Administrator Password screen is displayed.

3. Type your Security Administrator Password in the Enter Administrator Password field and click **Next**.

**Note:** Upon initial installation or after the IBM embedded Security Chip has been cleared, you will be required to confirm your Security Administrator Password in the Confirm Administrator Password field. You might also be required to provide your supervisor password, if applicable.

The Create Administrator Security Keys screen is displayed.

- 4. Do one of the following:
	- v **Create new security keys**
		- To create new security keys, use the following procedure:
		- a. Click the **Create new security keys** radio button.
		- b. Specify where you want to save the administrator security keys by either typing the path name in the provided field or by clicking **Browse** and selecting the appropriate folder.
		- c. If you want to split the security key for increased protection, click the **Split the backup security key for increased security** check box so that a check mark appears in the box, and then use the arrows to select the desired number in the **Number of splits** scroll box.
	- v **Use an existing security key**

To use an existing security key, use the following procedure:

- a. Click the **Use an existing security key** radio button.
- b. Specify the location of the Public Key by either typing the path name in the provided field or by clicking **Browse** and selecting the appropriate folder.
- c. Specify the location of the Private Key by either typing the path name in the provided field or by clicking **Browse** and selecting the appropriate folder.
- 5. Specify where you want to save the backup copies of your security information by either typing the path name in the provided field or by clicking **Browse** and selecting the appropriate folder.
- 6. Click **Next**.

The Protect Applications with IBM Client Security screen is displayed.

- 7. Enable IBM Client Security protection by selecting the appropriate check boxes so that a check mark appears in each selected box, and clicking **Next**. The available Client Security selections are as follows:
	- v **Secure access to your computer by replacing the normal Windows logon with the Client Security secure logon**

Select this box to replace the normal Windows logon with the Client Security secure logon. This increases the security of your system, and allows logon only after authentication with the IBM Embedded Security Chip and optional devices, like fingerprint readers or smart cards.

v **Enable file and folder encryption**

Select this box if you want to secure files on your hard drive with the IBM Embedded Security Chip. (Requires you to download the IBM Client Security File and Folder Encryption utility).

v **Enable IBM Client Security Password Manager support**

Select this box if you want to use the IBM Password Manager to conveniently and securely store passwords for your Web site logons and applications. (Requires you to download the IBM Client Security Password Manager application).

v **Replace Lotus Notes logon with IBM Client Security logon**

Select this box if you want Client Security to authenticate Lotus Notes users through the IBM embedded Security Chip.

v **Enable Entrust support**

Select this box if you want to enable integration with Entrust security software products.

#### v **Protect Microsoft Internet Explorer**

This protection enables you to secure your e-mail communications and Web browsing with Microsoft Internet Explorer (requires a digital certificate). Support for Microsoft Internet Explorer is enabled by default.

After you have selected the appropriate check boxes, the Authorizing Users screen is displayed.

- 8. Complete the Authorizing Users screen by completing one of the following procedures:
	- To authorize users to perform IBM Client Security functions, do the following:
		- a. Select a user in the Unauthorized Users area.
		- b. Click **Authorize User**.
		- c. Type and confirm your IBM Client Security passphrase in the provided fields and click **Next**.

The UVM Passphrase Expiration screen is displayed.

- d. Set the passphrase expiration for the user and click **Finish**.
- e. Click **Next**.
- To unauthorize users from performing IBM Client Security functions, do the following:
	- a. Select a user in the Authorized Users area.
	- b. Click **Unauthorize User**.

The message, ″Are you sure you want to unauthorize?″ is displayed.

- c. Click **Yes**.
- d. Click **Next**.

The Select System Security Level screen is displayed.

- 9. Select a system security level by doing one of the following:
	- Select the desired authentication requirements by clicking the appropriate check boxes. You can select more than one authentication requirement. The **Use UVM passphrase** check box is selected as default.
	- The fingerprint reader device driver and smart card reader device driver must be installed before starting the IBM Client Security Setup Wizard for these devices to be available to the Setup Wizard.
	- Select a system security level by dragging the slide selector to the desired security level and click **Next**.

**Note:** You can define a custom security policy later using the Policy Editor in the Administrator Utility.

- 10. Review your security settings and take one of the following actions:
	- v To accept the settings, click **Finish**.
	- v To change the settings, click **Back**, make the appropriate changes; then return to this screen and click **Finish**.

IBM Client Security Software configures your settings through the IBM embedded Security Chip. A message is displayed confirming that your computer is now protected by IBM Client Security.

11. Click **OK**.

You can now install and configure the IBM Client Security Password Manager and the IBM Client Security File and Folder Encryption utilities.

# <span id="page-26-0"></span>**Enabling the IBM Security Subsystem**

The IBM Security Subsystem must be enabled before you can use Client Security Software. If the chip has not been enabled, you can enable it by using the Administrator Utility. Instructions for using the Setup Wizard are contained in the previous section.

To enable the IBM Security Subsystem using the Administrator Utility, complete the following procedure:

1. Click **Start > Settings > Control Panel > IBM Embedded Security Subsystem**.

A screen displays a message that states that the IBM Security Subsystem has not been enabled, and that asks if you would like to enable it now.

2. Click **Yes**.

A message is displayed stating that if you have a supervisor password or a BIOS administrator password enabled, you must disable it in the BIOS Setup Utility before continuing.

- 3. Do one of the following:
	- v If you have a supervisor password enabled, click **Cancel**, disable your supervisor password, and then complete this procedure.
	- If you do not have a supervisor password enabled, click OK to continue.
- 4. Close all open applications and click **OK** to restart the computer.
- 5. After the system restarts, click **Start > Settings > Control Panel > IBM Embedded Security Subsystem** to open the Administrator Utility.

A message is displayed stating that the IBM Security Subsystem has not been configured or has been cleared. A new password is required at this time.

6. Enter and confirm a new administrator password in the appropriate fields and click **OK**.

**Note:** The password must be eight characters in length. The operation is complete and the Administrator Utility main screen is displayed.

# **Installing the software on other IBM clients when the administrator public key is available - unattended installations only**

If you have installed the software on the first IBM client and created an administrator key pair, you can install the software and enable the security subsystem on other IBM clients by using the installation program.

During the installation, you must choose a location for the administrator public key, the administrator private key, and the key archive. If you want to use an administrator public key that resides on a shared directory or save the key archive to a shared directory, you must first map a drive letter to the destination directory before you can use the installation program. For information on mapping a drive letter to a shared network resource, see your Windows operating-system documentation.

# **Performing an unattended installation**

An unattended installation enables an administrator to install Client Security Software on a remote IBM client without having to physically go to the client computer.

<span id="page-27-0"></span>Before you begin an unattended installation, read Chapter 3, "Before [installing](#page-20-0) the [software,"](#page-20-0) on page 11. No error messages are displayed during unattended installations. If an unattended installation ends prematurely, you must perform an attended installation to view any error messages that might be displayed.

**Note:** Users must log on with administrator user rights to install Client Security Software.

### **Mass deployment**

Mass deployment enables security administrators to initiate security policy on multiple computers simultaneously. This makes it easier to manage and deploy security measures and helps ensure that the correct security policies are implemented.

The following device drivers must be installed before completing the mass deployment procedure:

- The SM bus device driver
- The Atmel TPM device driver (for TCG systems)

There are two major steps to a mass deployment:

- Mass installation
- Mass configuration

#### **Mass installation**

To install IBM Client Security Software on multiple clients simultaneously, you will need to perform an unattended installation. The unattended installation parameter is required when initiating a mass deployment.

To initiate a mass installation, complete the following procedure:

1. Create the csec.ini file.

The csec.ini file is created when the user completes the IBM Client Security Setup Wizard. This step is only required if you intend to perform a mass configuration. See "Mass [configuration"](#page-28-0) on page 19 for more details.

- 2. Extract the contents of the CSS installation package with Winzip using folder names.
- 3. In the setup.iss file, edit the szIniPath and szDir entries, which are required for a mass configuration.

The full contents of this file is listed below. The folder location is set by the szIniPath parameter of the csec.ini file. The szIniPath parameter is only required if you intend to perform a mass configuration.

- 4. Encrypt the csec.ini file by completing the following procedure:
	- a. Open the Administrator Console.
	- b. Click **Encrypt/Decrypt Setup Configuration File**.
	- c. Select the csec.ini file.
	- d. Click **Open**.
	- e. Click **OK**.
- 5. Copy the files to the target system.
- 6. Create the \setup -s command-line statement.

<span id="page-28-0"></span>This command-line statement should be run from the desktop of a user who has administrator rights. The StartUp program group or the Run key is a good place to do this.

7. Remove the command-line statement on the next boot.

The full contents of the Setup.iss file, which is included in the contents of the CSS installation package extracted above, is listed below with a few descriptions: [InstallShield Silent] Version=v6.00.000 File=Response File szIniPath=d:\csssetup.ini (The above parameter is the name and location of the .ini file, which is required for mass configuration. If this is a network drive, it must be mapped. When a mass configuration is not being used with a silent installation, remove this entry.) [File Transfer] OverwrittenReadOnly=NoToAll [{7BD2CFF6-B037-47D6-A76B-D941EE13AD96}-DlgOrder] Dlg0={7BD2CFF6-B037-47D6-A76B-D941EE13AD96}-SdLicense-0 Count=4 Dlg1={7BD2CFF6-B037-47D6-A76B-D941EE13AD96}-SdAskDestPath-0 Dlg2={7BD2CFF6-B037-47D6-A76B-D941EE13AD96}-SdSelectFolder-0 Dlg3={7BD2CFF6-B037-47D6-A76B-D941EE13AD96}-SdFinishReboot-0 [{7BD2CFF6-B037-47D6-A76B-D941EE13AD96}-SdLicense-0] Result=1 [{7BD2CFF6-B037-47D6-A76B-D941EE13AD96}-SdAskDestPath-0] szDir=C:\Program Files\IBM\Security (The above parameter is the directory used to install Client Security. It must be local to the computer.) Result=1 [{7BD2CFF6-B037-47D6-A76B-D941EE13AD96}-SdSelectFolder-0] szFolder=IBM Client Security Software (The above parameter is the program group for Client Security.) Result=1 [Application] Name=Client Security Version=5.00.002f Company=IBM Lang=0009 [{7BD2CFF6-B037-47D6-A76B-D941EE13AD96}-SdFinishReboot-0] Result=6 BootOption=3

#### **Mass configuration**

The following file is also essential when initiating a mass configuration. The file can be named anything, as long as it has a .ini extension. Below is how the file should look. To the right side is a brief description not to be included in the file. The following command runs this file from the command line when the mass configuration is not done along with a mass installation:

```
<CSS installation folder>\acamucli /ccf:c:\csec.ini
```
**Note:** If any files or paths are on a network drive, the drive must be mapped to a letter.

[CSSSetup] Section header for CSS setup.

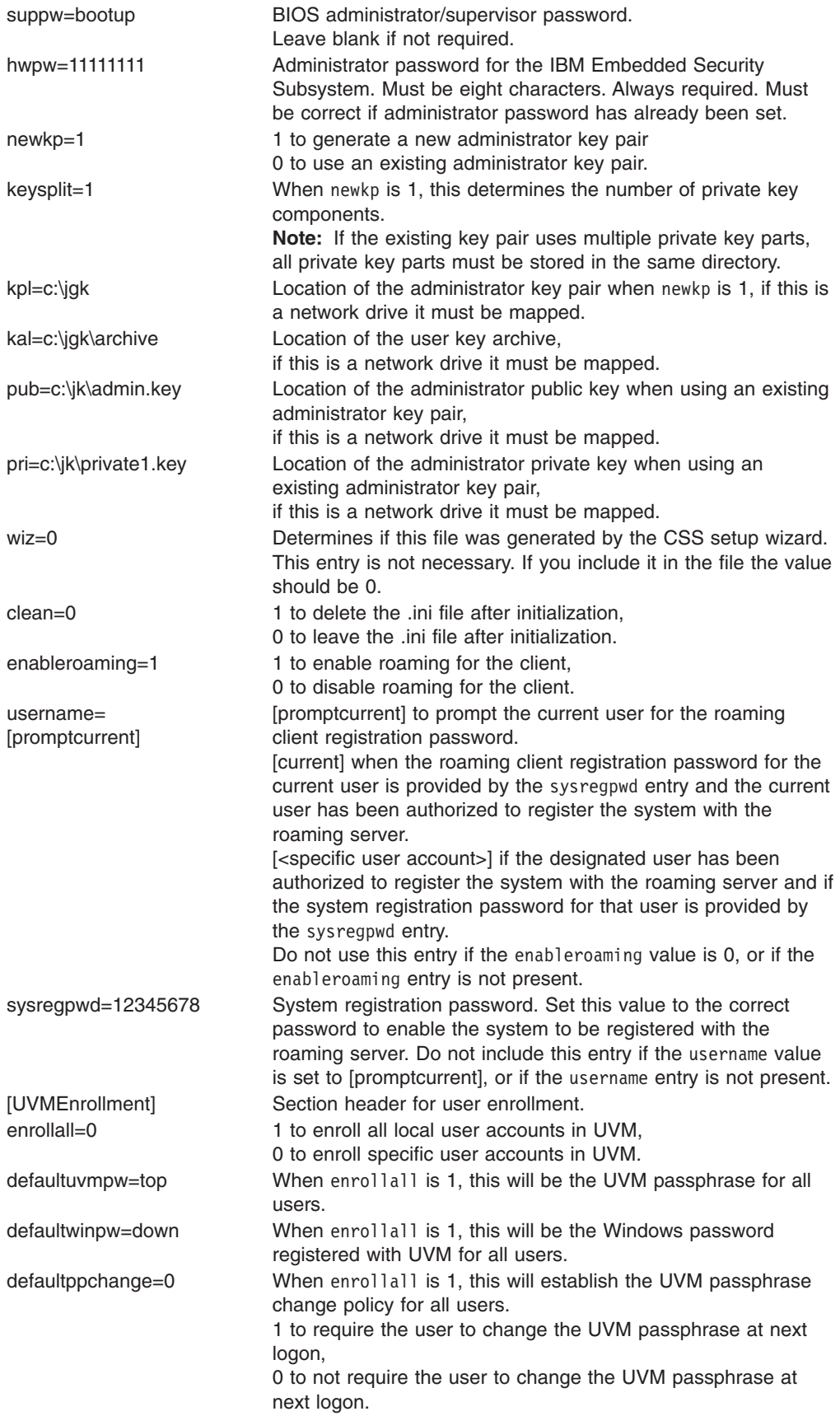

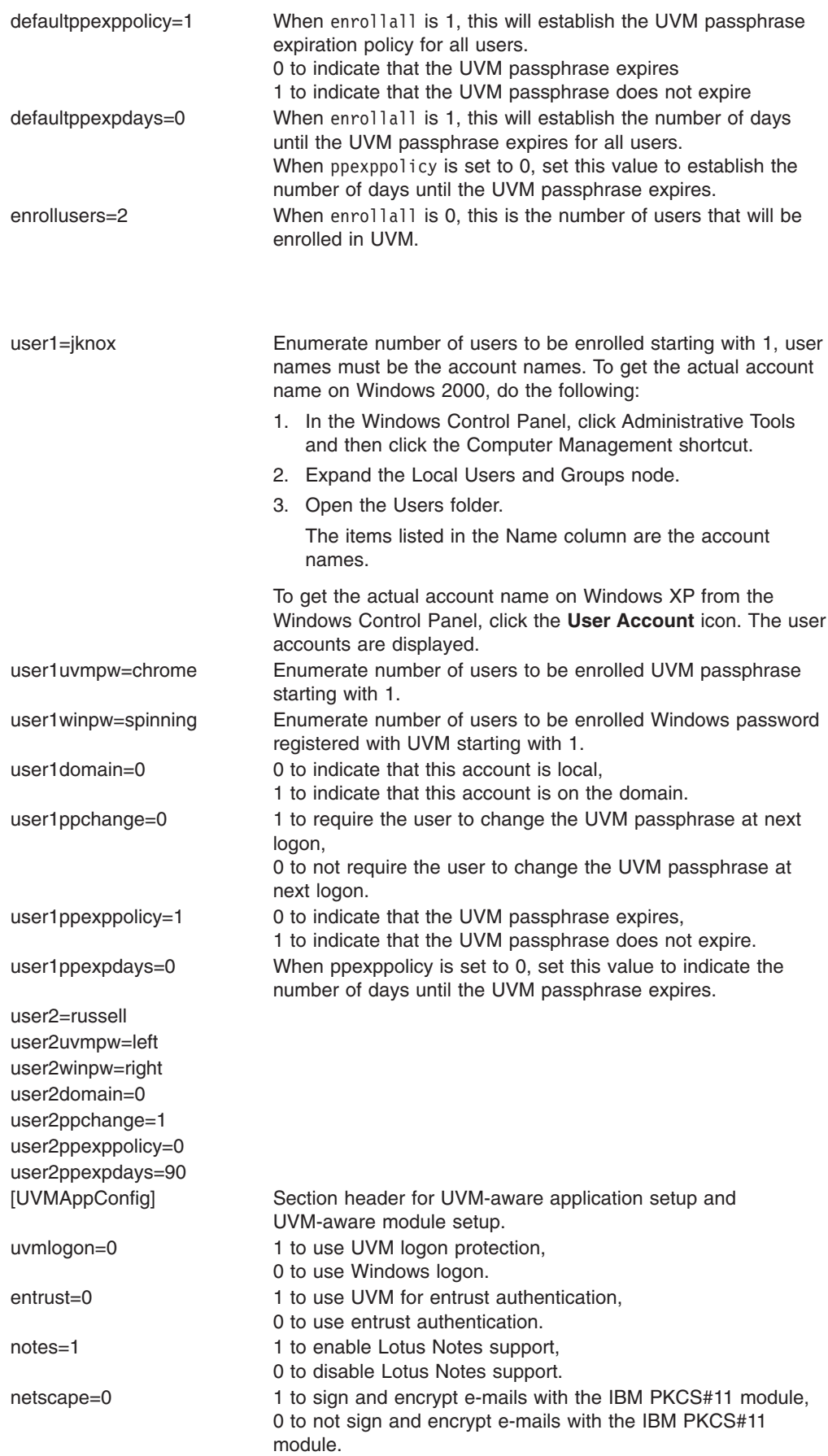

passman=0 1 to use Password Manager, 0 to not use Password Manager folderprotect=0 1 to use File and Folder Encryption, 0 to not use File and Folder Encryption.

# <span id="page-31-0"></span>**Upgrading your version of Client Security Software**

Clients that have installed previous versions of Client Security Software should update their software to this version to take advantage of new Client Security features.

**Important:** TCG-compliant systems that had IBM Client Security Software Version 4.0x installed must uninstall IBM Client Security Software version 4.0x and clear the chip before installing this version of IBM Client Security Software. Failure to do so might result in an installation failure, or non-responsive software.

# **Upgrading using new security data**

If you would like to completely remove Client Security Software and start over, complete the following procedure:

- 1. Uninstall your previous version of Client Security Software using the Control Panel Add/Remove Programs applet.
- 2. Reboot the system.
- 3. Clear the IBM embedded Security Chip in the BIOS Setup utility.
- 4. Reboot your system.
- 5. Install the latest version of Client Security Software and configure it using the IBM Client Security Software Setup Wizard.

#### **Upgrading from CSS 5.0 or later using existing security data**

If you would like to upgrade from Client Security Software Version 5.0 or later versions of the software using your existing security data, complete the following procedure:

- 1. Update your archive by completing the following steps:
	- a. Click **Start > Programs > Access IBM > IBM Client Security Software > Modify Your Security Settings**.
	- b. Click the **Update key archive** button to ensure that your backup information is updated.

Note the archive directory.

- c. Exit the IBM Client Security Software User Configuration Utility.
- 2. Upgrade the existing version of Client Security Software by completing the following steps:
	- a. From the Windows desktop, click **Start > Run**.
	- b. In the Run Field, type d:\directory\csec5xxus\_00yy.exe, where d:\directory\ is the drive letter and directory where the executable file is located. xx and yy are alpha-numeric.
	- c. Select **Upgrade**.
	- d. Reboot the system.

# <span id="page-32-0"></span>**Uninstalling Client Security Software**

Be sure that you uninstall the various utilities (IBM Client Security Password Manager, IBM Client Security File and Folder Encryption (FFE) utility) that enhance Client Security functionality, such as the IBM before you uninstall IBM Client Security Software. Users must log on with administrator rights to uninstall Client Security Software.

**Note:** You must uninstall all IBM Client Security Software utilities and all UVM-aware sensor software before you uninstall IBM Client Security Software. The administrator password is required to uninstall Client Security Software.

To uninstall Client Security Software, complete the following procedure:

- 1. Close all Windows programs.
- 2. From the Windows desktop, click **Start > Settings > Control Panel**.
- 3. Click the **Add/Remove Programs** icon.
- 4. In the list of software that can be automatically removed, select **IBM Client Security**.
- 5. Click **Add/Remove**.
- 6. Select the **Remove** radio button.
- 7. Click **Next** to uninstall the software.
- 8. Click **OK** to confirm this action.
- 9. Type the administrator password in the provided interface and click **OK**.
- 10. Do one of the following:
	- If you installed the IBM embedded Security Chip PKCS#11 module for Netscape, a message is displayed that asks you to start the process to disable the IBM embedded Security Chip PKCS#11 module. Click **Yes** to proceed.

A series of messages will be displayed. Click **OK** for each message until the IBM embedded Security Chip PKCS#11 module is removed.

• If you did not install the IBM embedded Security Chip PKCS#11 module for Netscape, a message is displayed that asks if you want to delete shared DLL files that were installed with Client Security Software.

Click **Yes** to uninstall these files, or click **No** to leave the files installed. Leaving these files installed has no affect on the normal operation of your computer.

The message ″Would you like to remove this system's information from the archive?″ is displayed. If you select **No**, you can restore the information when you reinstall the newer version of IBM Client Security Software.

11. Click **Finished** after the software is removed.

You must restart the computer after uninstalling Client Security Software.

When you uninstall Client Security Software, you remove all installed Client Security software components along with all user keys, digital certificates, registered fingerprints and stored passwords.

# <span id="page-34-0"></span>**Chapter 5. Troubleshooting**

The following section presents information that is helpful for preventing, or identifying and correcting problems that might arise as you use Client Security Software.

#### **Administrator functions**

This section contains information that an administrator might find helpful when setting up and using Client Security Software.

IBM Client Security Software can only be used with IBM computers that contain the IBM embedded Security Subsystem. This software consists of applications and components that enable IBM clients to secure their sensitive information through secure hardware rather than through vulnerable software.

#### **Authorizing users**

Before client user information can be protected, IBM Client Security Software **must** be installed on the client and users **must** be authorized to use the software. An easy-to-use Setup Wizard guides you through the entire installation process.

**Important:** At least one client user **must** be authorized to use UVM during setup. If no user is authorized to use UVM when initially setting up Client Security Software, your security settings will **not** be applied and your information will **not** be protected.

If you completed the Setup Wizard without authorizing any users, shut down and restart your computer; then run the Client Security Setup Wizard from the Windows Start menu and authorize a Windows user to use UVM. This will enable IBM Client Security Software to apply your security settings and protect your sensitive information.

#### **Deleting users**

When you delete a user, the user name is deleted from the list of users in the Administrator Utility.

#### **Setting a BIOS administrator password (ThinkCentre)**

Security settings available in the Configuration/Setup Utility enable administrators to do the following:

- Enable or disable the IBM embedded Security Subsystem
- Clear the IBM embedded Security Subsystem

#### **Attention:**

• When the IBM embedded Security Subsystem is cleared, all encryption keys and certificates stored on the subsystem are lost.

Because your security settings are accessible through the Configuration/Setup Utility of the computer, set an administrator password to deter unauthorized users from changing these settings.

To set a BIOS administrator password:

- 1. Shut down and restart the computer.
- 2. When the Configuration/Setup Utility prompt appears on the screen, press **F1**.

The main menu of the Configuration/Setup Utility opens.

- <span id="page-35-0"></span>3. Select **System Security**.
- 4. Select **Administrator Password**.
- 5. Type your password and press the down arrow on your keyboard.
- 6. Type your password again and press the down arrow.
- 7. Select **Change Administrator password** and press Enter; then press Enter again.
- 8. Press **Esc** to exit and save the settings.

After you set a BIOS administrator password, a prompt appears each time you try to access the Configuration/Setup Utility.

**Important:** Keep a record of your BIOS administrator password in a secure place. If you lose or forget the BIOS administrator password, you cannot access the Configuration/Setup Utility, and you cannot change or delete the BIOS administrator password without removing the computer cover and moving a jumper on the system board. See the hardware documentation that came with your computer for more information.

#### **Setting a supervisor password (ThinkPad)**

Security settings available in the IBM BIOS Setup Utility enable administrators to perform the following tasks:

- Enable or disable the IBM embedded Security Subsystem
- Clear the IBM embedded Security Subsystem

#### **Attention:**

• It is necessary to temporarily disable the supervisor password on some ThinkPad models before installing or upgrading Client Security Software.

After setting up Client Security Software, set a supervisor password to deter unauthorized users from changing these settings.

To set a supervisor password, complete one of the following procedures:

#### **Example 1**

- 1. Shut down and restart the computer.
- 2. When the Setup Utility prompt appears on the screen, press F1. The main menu of the Setup Utility opens.
- 3. Select **Password**.
- 4. Select **Supervisor Password**.
- 5. Type your password and press Enter.
- 6. Type your password again and press Enter.
- 7. Click **Continue**.
- 8. Press F10 to save and exit.

#### **Example 2**

- 1. Shut down and restart the computer.
- 2. When the ″To interrupt normal startup, press the blue Access IBM button″ message is displayed, press the blue Access IBM button.

The Access IBM predesktop area opens.

- <span id="page-36-0"></span>3. Double-click **Start setup utility**.
- 4. Select **Security** using the directional keys to navigate down the menu.
- 5. Select **Password**.
- 6. Select **Supervisor Password**.
- 7. Type your password and press Enter.
- 8. Type your password again and press Enter.
- 9. Click **Continue**.
- 10. Press F10 to save and exit.

After you set a supervisor password, a prompt appears each time you attempt to access the BIOS Setup Utility.

**Important:** Keep a record of your supervisor password in a secure place. If you lose or forget the supervisor password, you cannot access the IBM BIOS Setup Utility, and you cannot change or delete the password. See the hardware documentation that came with your computer for more information.

### **Protecting the administrator password**

The administrator password protects access to the Administrator Utility. Guard the administrator password to prohibit unauthorized users from changing settings in the Administrator Utility.

# **Clearing the IBM embedded Security Subsystem (ThinkCentre)**

If you want to erase all user encryption keys from the IBM embedded Security Subsystem and clear the administrator password for the subsystem, you must clear the chip. Read the information below before clearing the IBM embedded Security Subsystem.

#### **Attention:**

• When the IBM embedded Security Subsystem is cleared, all encryption keys and certificates stored on the subsystem are lost.

To clear the IBM embedded Security Subsystem, complete the following procedure:

- 1. Shut down and restart the computer.
- 2. When the Setup Utility prompt appears on the screen, press F1. The main menu of the Setup Utility opens.
- 3. Select **Security**.
- 4. Select **IBM TCPA Security Feature** and press Enter.
- 5. Select **Yes**.
- 6. Press Enter to confirm you choice.
- 7. Press F10 to save your changes and exit the Setup Utility.
- 8. Select **Yes** and press Enter. The computer will restart.

# **Clearing the IBM embedded Security Subsystem (ThinkPad)**

If you want to erase all user encryption keys from the IBM embedded Security Subsystem and clear the administrator password, you must clear the subsystem. Read the information below before clearing the IBM embedded Security Subsystem.

#### **Attention:**

<span id="page-37-0"></span>• When the IBM embedded Security Subsystem is cleared, all encryption keys and certificates stored on the subsystem are lost.

To clear the IBM embedded Security Subsystem, complete the following procedure:

- 1. Shut down and restart the computer.
- 2. When the Setup Utility prompt appears on the screen, press F1. The main menu of the Setup Utility opens.
- 3. Select **Security**.
- 4. Select **IBM Security Chip** and press Enter.
- 5. Press Enter and select **Disabled**.
- 6. Press Enter to confirm you choice.
- 7. Press Enter to continue.
- 8. Press F10 to save your changes and exit the Setup Utility.
- 9. Select **Yes** and press Enter. The computer will restart.

#### **Known issues or limitations with CSS Version 5.3**

The following information might be helpful when using the features of Client Security Software Version 5.3.

### **Roaming limitations**

#### **Using a CSS roaming server**

The CSS administrator password prompt will appear whenever anyone attempts to log on to the CSS roaming server. However, the computer can be used normally without entering this password.

#### **Using the IBM Security Password Manager in a roaming environment**

Passwords stored on one system using IBM Client Security Password Manager can be used on other systems within the roaming environment. New entries are automatically retrieved from the archive when the user logs onto another system (if the archive is available) in the roaming network. Therefore, if a user is already logged onto one system, he must log off and log on again before any new entries will be available on the roaming network.

#### **Internet Explorer certificate and roaming refresh delays**

Internet Explorer certificates are refreshed in the archive every 20 seconds. When a new Internet Explorer certificate is generated by a roaming user, the user must wait at least 20 seconds before importing, restoring, or changing his CSS configuration on another system. Attempting any of these actions before the 20 second refresh interval will cause the certificate to be lost. Also, if the user was not connected to the archive when the certificate was generated, the user should wait 20 seconds after connecting to the archive to be sure the certificate is updated in the archive.

#### **Lotus Notes password and credential roaming**

If Lotus Notes support is enabled, users' Lotus Notes password will be stored by UVM. Users will not need to enter their Notes password to log on to Lotus Notes. They will be asked for their UVM passphrase, fingerprint, smart card, etc. (depending on the security policy settings) to gain access to Lotus Notes.

If a user changes his Notes password from within Lotus Notes, the Lotus Notes ID file is updated with the new password and UVM's copy of the new Notes password <span id="page-38-0"></span>is also updated. In a roaming environment, the user's UVM credentials will be available on other systems on the roaming network that the user can access. It is possible that UVM's copy of the Notes password might not match the Notes password in the ID file on other systems in the roaming network if the Notes ID file with the updated password is not also available on the other system. If this occurs, the user will not be able to access Lotus Notes.

If a user's Notes ID file with updated password is not also available on another system, the updated Notes ID file should be copied to the other systems in the roaming network so that the password in the ID file will match the copy stored by UVM. Alternately, users can run Modify Your Security Settings from the Start Menu, and change the Notes password back to the old value. The Notes password can then be updated again via Lotus Notes.

#### **Credential availability at logon in a roaming environment**

When an archive is located on a network share, the latest sets of user credentials are downloaded from the archive as soon as the user has access to the archive. At logon, users do not yet have access to network shares, so the latest credentials might not be downloaded until after system logon is complete. For example, if the UVM passphrase was changed on another system in the roaming network, or new fingerprints were registered on another system, those updates will not be available until the logon process is complete. If updated user credentials are not available, users should try the previous passphrase or other registered fingers to log on to the system. After log on is complete, the user's updated credentials will be available and the new passphrase and fingerprints will be registered with UVM.

#### **Restoring keys**

After performing a key restore operation, you must restart the computer before you can continue using Client Security Software.

#### **Local and domain user names**

If domain and local user names are the same, you should use the same Windows password for both accounts. IBM User Verification Manager only stores one Windows password per ID, so users should use the same password for local and domain logon. If not, they will be prompted to update the IBM UVM Windows password when they switch between local and domain logins when IBM UVM secure Windows logon replacement is enabled.

CSS does not provide the ability to enroll separate domain and local users with the same account name. If you attempt to enroll local and domain users with the same ID, the following message is displayed: The selected user ID has already been configured. CSS does not allow separate enrolling of common domain and local user ID's on one system so that the common user ID will have access to the same set of credentials, like certificates, stored fingerprints, etc.

### **Re-installing Targus fingerprint software**

If the Targus fingerprint software is removed and re-installed, the needed registry entries for enabling fingerprint support in Client Security Software must be added manually for fingerprint support to be enabled. Download the registry file that contains the needed entries (atplugin.reg) and double-click it to have the registry entries merged into the registry. Click Yes, when prompted, to confirm this operation. The system must be rebooted for Client Security Software to recognize the changes and enable fingerprint support.

**Note:** You must have administrator privileges on the system in order to add these registry entries.

#### <span id="page-39-0"></span>**BIOS supervisor passphrase**

IBM Client Security Software 5.3 and earlier does not support the BIOS supervisor passphrase feature available on some ThinkPad systems. If you enable use of the BIOS Supervisor Passphrase, any enabling and disabling of the security subsystem must be done from BIOS Setup.

#### **Using Netscape 7.x**

Netscape 7.x behaves differently from Netscape 4.x. The passphrase prompt does not appear as soon as Netscape is started. Rather, the PKCS#11 module is only loaded when needed, so that the passphrase prompt only appears when performing an operation that requires the PKCS#11 module.

### **Using a diskette for archiving**

If you specify a diskette as your archive location when configuring the security software, long delays will be experienced as the configuration process writes data to the diskette. Some other medium, such as a network share or a USB key, might be a superior archive location.

#### **Smart card limitations**

#### **Registering smart cards**

Smart cards must be registered with UVM before a user can successfully authenticate using the card. If one card is assigned to multiple users, only the last user to register the card will be able to use the card. Consequently, smart cards should be registered for one user account only.

#### **Authenticating smart cards**

If a smart card is required for authentication, UVM will display a dialog requesting the smart card. When the smart card is inserted in the reader, a dialog requesting the smart card PIN will be displayed. If the user enters an incorrect PIN, UVM will request the smart card again. The smart card must be removed and re-inserted before the PIN can be re-entered. Users must continue to remove and re-insert the smart card until the correct PIN for the card is entered.

#### **The plus (+) character is displayed on folders after encryption**

After encrypting files or folders, Windows Explorer might display an extraneous plus (+) character before the folder icon. This extra character will disappear when the Explorer window is refreshed.

#### **Windows XP limited user limitations**

Windows XP limited users cannot update their UVM passphrase, Windows password, or update their key archive using the User Configuration Utility.

# **Other limitations**

This section contains information about other known issues and limitations related to Client Security Software.

# <span id="page-40-0"></span>**Using Client Security Software with Windows operating systems**

**All Windows operating systems have the following known limitation:** If a client user that is enrolled in UVM changes his Windows user name, all Client Security functionality is lost. The user will have to re-enroll the new user name in UVM and request all new credentials.

**Windows XP operating systems have the following known limitation:** Users enrolled in UVM that previously had their Windows user name changed will not be recognized by UVM. UVM will point to the former user name while Windows will only recognize the new user name. This limitation occurs even if the Windows user name was changed prior to installing Client Security Software.

# **Using Client Security Software with Netscape applications**

**Netscape opens after an authorization failure:** If the UVM passphrase window opens, you must type the UVM passphrase, and then click **OK** before you can continue. If you type an incorrect UVM passphrase (or provide an incorrect fingerprint for a fingerprint scan), an error message is displayed. If you click **OK**, Netscape will open, but you will not be able to use the digital certificate generated by the IBM embedded Security Subsystem. You must exit and re-enter Netscape, and type the correct UVM passphrase before you can use the IBM embedded Security Subsystem certificate.

**Algorithms do not display:** All hashing algorithms supported by the IBM embedded Security Subsystem PKCS#11 module are not selected if the module is viewed in Netscape. The following algorithms are supported by the IBM embedded Security Subsystem PKCS#11 module, but are not identified as being supported when viewed in Netscape:

- $\cdot$  SHA-1
- $\cdot$  MD5

# **IBM embedded Security Subsystem certificate and encryption algorithms**

The following information is provided to help identify issues about the encryption algorithms that can be used with the IBM embedded Security Subsystem certificate. See Microsoft or Netscape for current information about the encryption algorithms used with their e-mail applications.

**When sending e-mail from one Outlook Express (128-bit) client to another Outlook Express (128-bit) client:** If you use Outlook Express with the 128-bit version of Internet Explorer 4.0 or 5.0 to send encrypted e-mail to other clients using Outlook Express (128-bit), e-mail messages encrypted with the IBM embedded Security Subsystem certificate can only use the 3DES algorithm.

**When sending e-mail between an Outlook Express (128-bit) client and a Netscape client:** An RC2(40), RC2(64), or RC2(128) encryption request from a Netscape client to an Outlook Express (128-bit) client is always returned to the Netscape client with the RC2(40) algorithm.

**Some algorithms might not be available for selection in the Outlook Express (128-bit) client:** Depending on how your version of Outlook Express (128-bit) was configured or updated, some RC2 algorithms and other algorithms might not be available for use with the IBM embedded Security Subsystem certificate. See Microsoft for current information on the encryption algorithms used with your version of Outlook Express.

# <span id="page-41-0"></span>**Using UVM protection for a Lotus Notes User ID**

**UVM protection does not operate if you switch User IDs within a Notes session:** You can set up UVM protection only for the current user ID of a Notes session. To switch from a User ID that has UVM protection enabled to another User ID, complete the following procedure:

- 1. Exit Notes.
- 2. Disable UVM protection for the current User ID.
- 3. Enter Notes and switch User IDs. See your Lotus Notes documentation for information about switching User IDs.

If you want to set up UVM protection for the User ID that you have switched to, proceed to step 4.

4. Enter the Lotus Notes Configuration tool provided by Client Security Software and set up UVM protection.

# **User Configuration Utility limitations**

Windows XP imposes access restrictions which limit the functions available to a client user under certain circumstances.

#### **Windows XP Professional**

In Windows XP Professional, client user restrictions might apply in the following situations:

- Client Security Software is installed on a partition that is later converted to an NTFS format
- The Windows folder is on a partition that is later converted to an NTFS format
- The archive folder is on a partition that is later converted to an NTFS format

In the above situations, Windows XP Professional Limited Users might not be able to perform the following User Configuration Utility tasks:

- Change their UVM passphrases
- Update the Windows password registered with UVM
- Update the key archive

#### **Windows XP Home**

Windows XP Home Limited Users will not be able to use the User Configuration Utility in any of the following situations:

- Client Security Software is installed on an NTFS formatted partition
- The Windows folder is on an NTFS formatted partition
- The archive folder is on an NTFS formatted partition

#### **Tivoli Access Manager limitations**

The **Deny all access to selected object** check box is not disabled when Tivoli Access Manager control is selected. In the UVM-policy editor, if you select **Access Manager controls selected object** to enable Tivoli Access Manager to control an authentication object, the **Deny all access to selected object** check box is not disabled. Although the **Deny all access to selected object** check box remains active, it cannot be selected to override Tivoli Access Manager control.

#### <span id="page-42-0"></span>**Error messages**

**Error messages related to Client Security Software are generated in the event log:** Client Security Software uses a device driver that might generate error messages in the event log. The errors associated with these messages do not affect the normal operation of your computer.

**UVM invokes error messages that are generated by the associated program if access is denied for an authentication object:** If UVM policy is set to deny access for an authentication object, for example e-mail decryption, the message stating that access has been denied will vary depending on what software is being used. For example, an error message from Outlook Express that states access is denied to an authentication object will differ from a Netscape error message that states that access was denied.

# **Troubleshooting charts**

The following section contains troubleshooting charts that might be helpful if you experience problems with Client Security Software.

# **Installation troubleshooting information**

The following troubleshooting information might be helpful if you experience problems when installing Client Security Software.

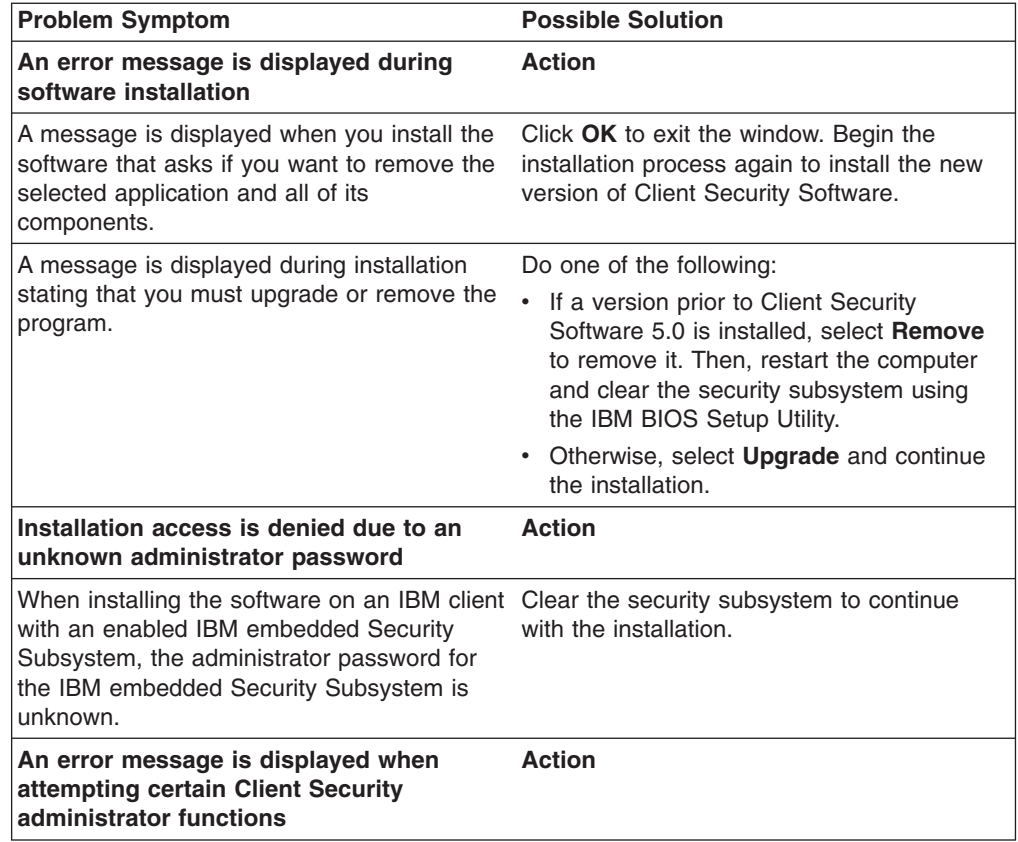

<span id="page-43-0"></span>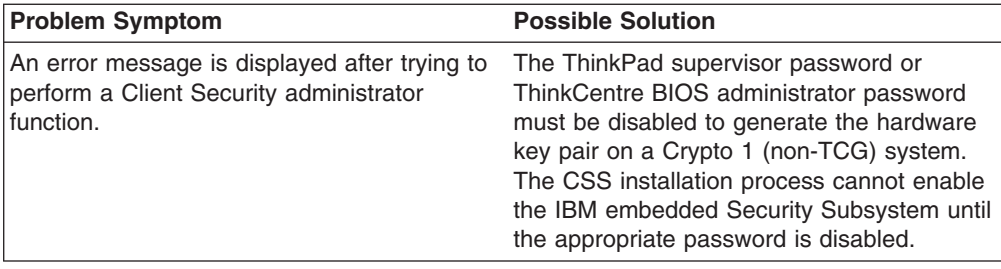

# **Administrator Utility troubleshooting information**

The following troubleshooting information might be helpful if you experience problems when using the Administrator Utility.

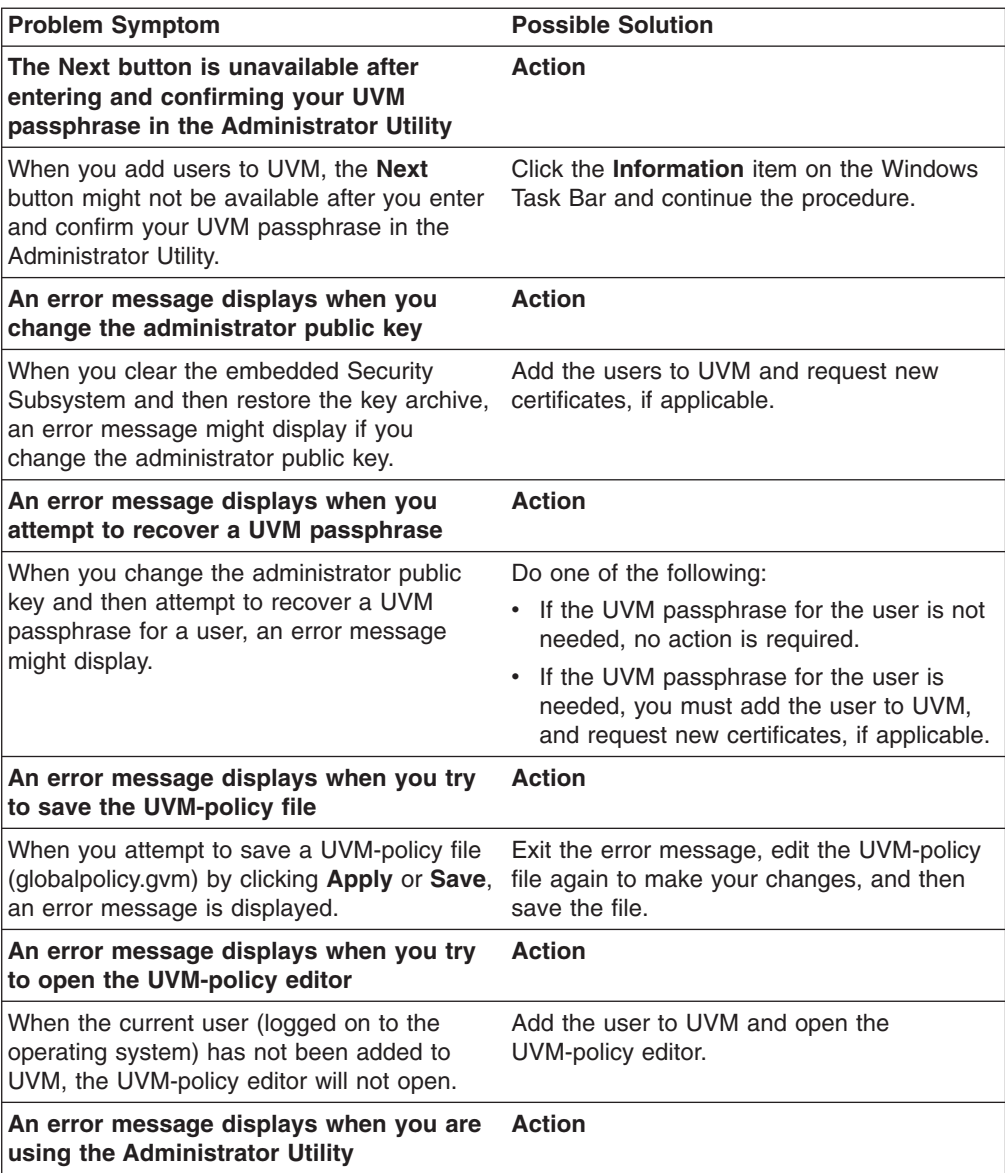

<span id="page-44-0"></span>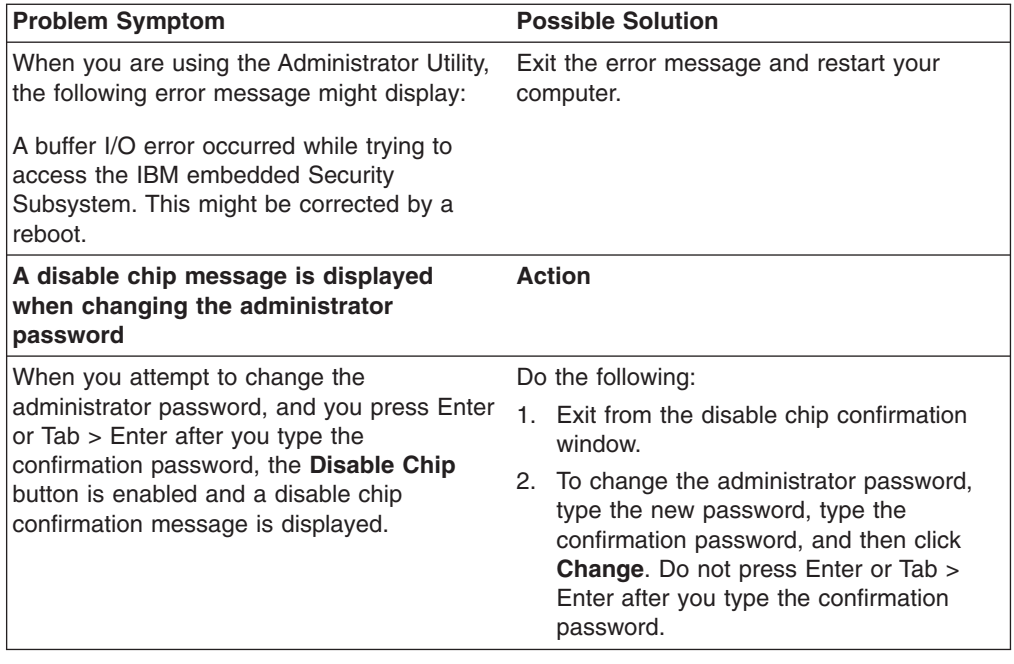

# **User Configuration Utility troubleshooting information**

The following troubleshooting information might be helpful if you experience problems when using the User Configuration Utility.

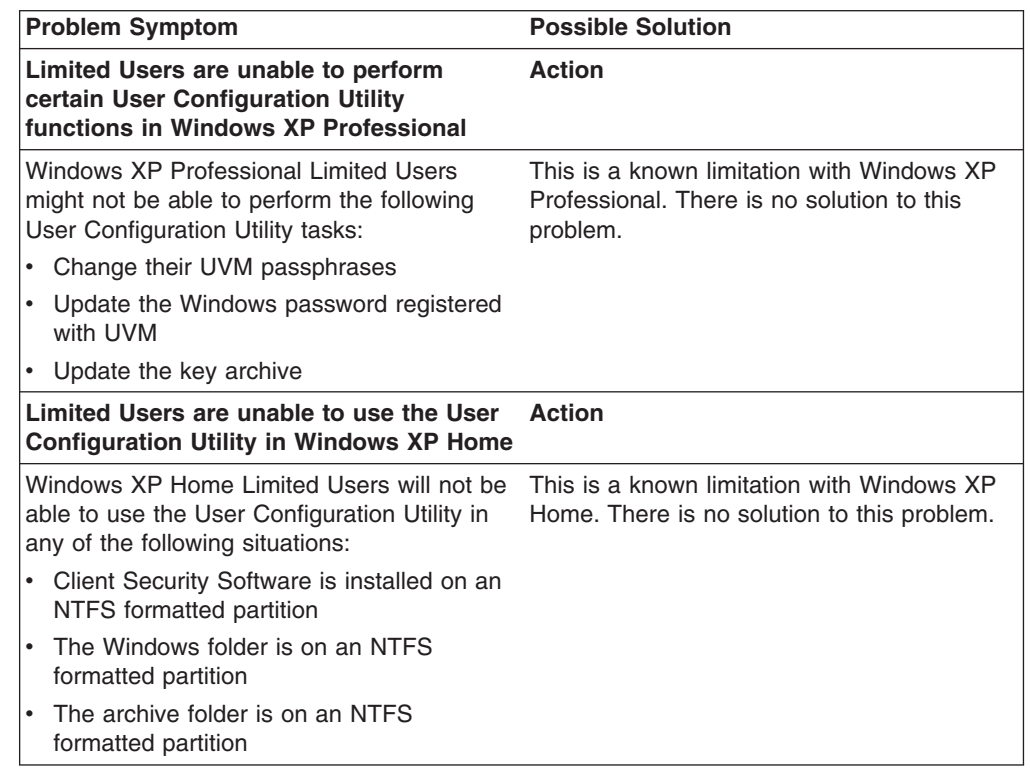

# **ThinkPad-specific troubleshooting information**

The following troubleshooting information might be helpful if you experience problems when using Client Security Software on ThinkPad computers.

<span id="page-45-0"></span>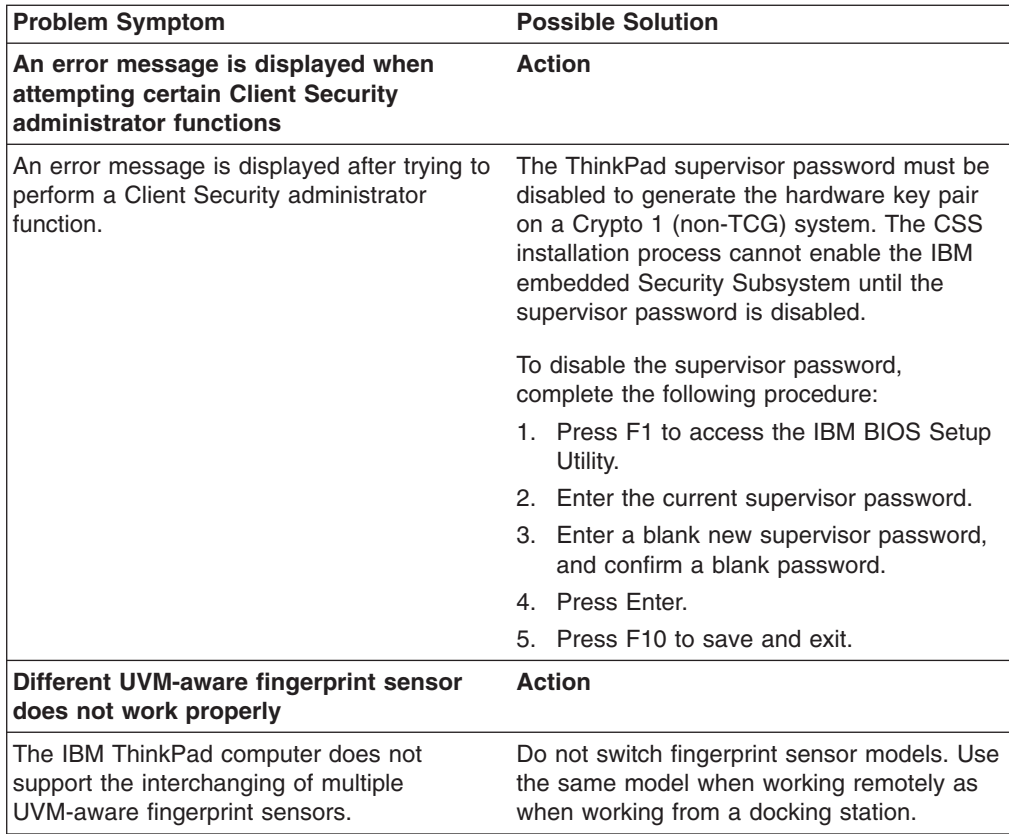

# **Microsoft troubleshooting information**

The following troubleshooting charts contain information that might be helpful if you experience problems using Client Security Software with Microsoft applications or operating systems.

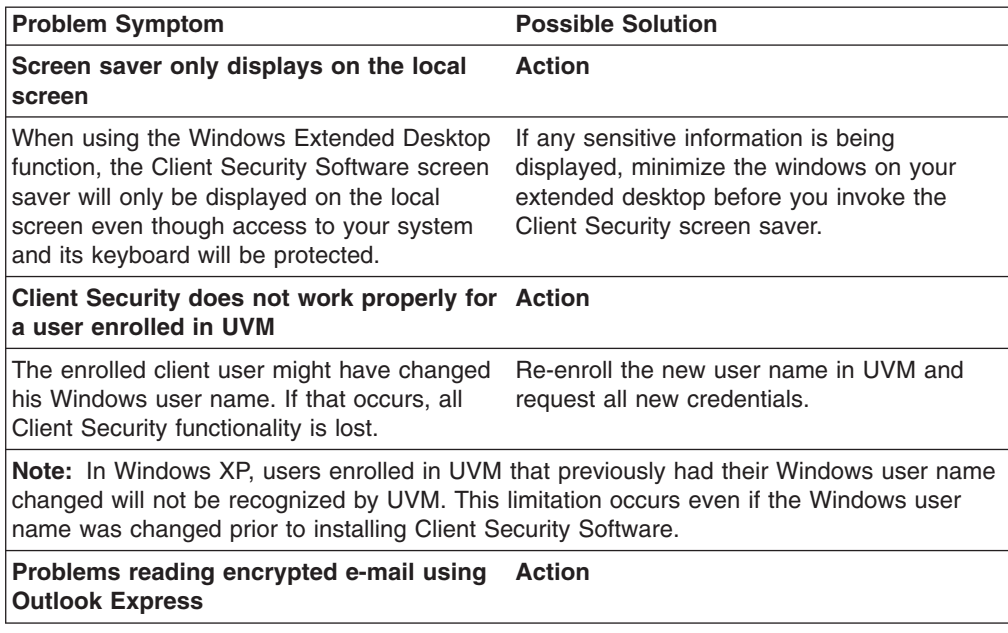

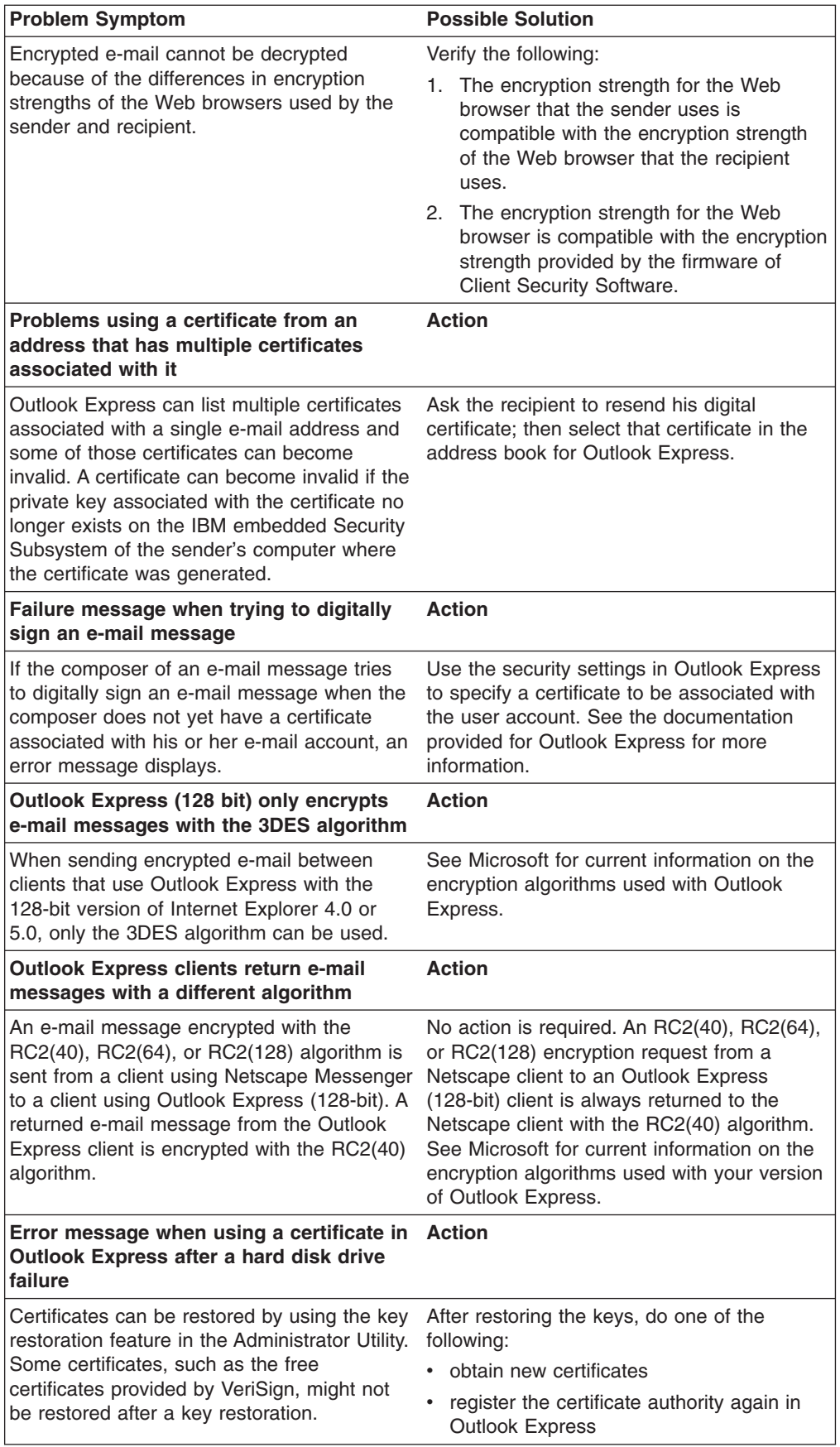

<span id="page-47-0"></span>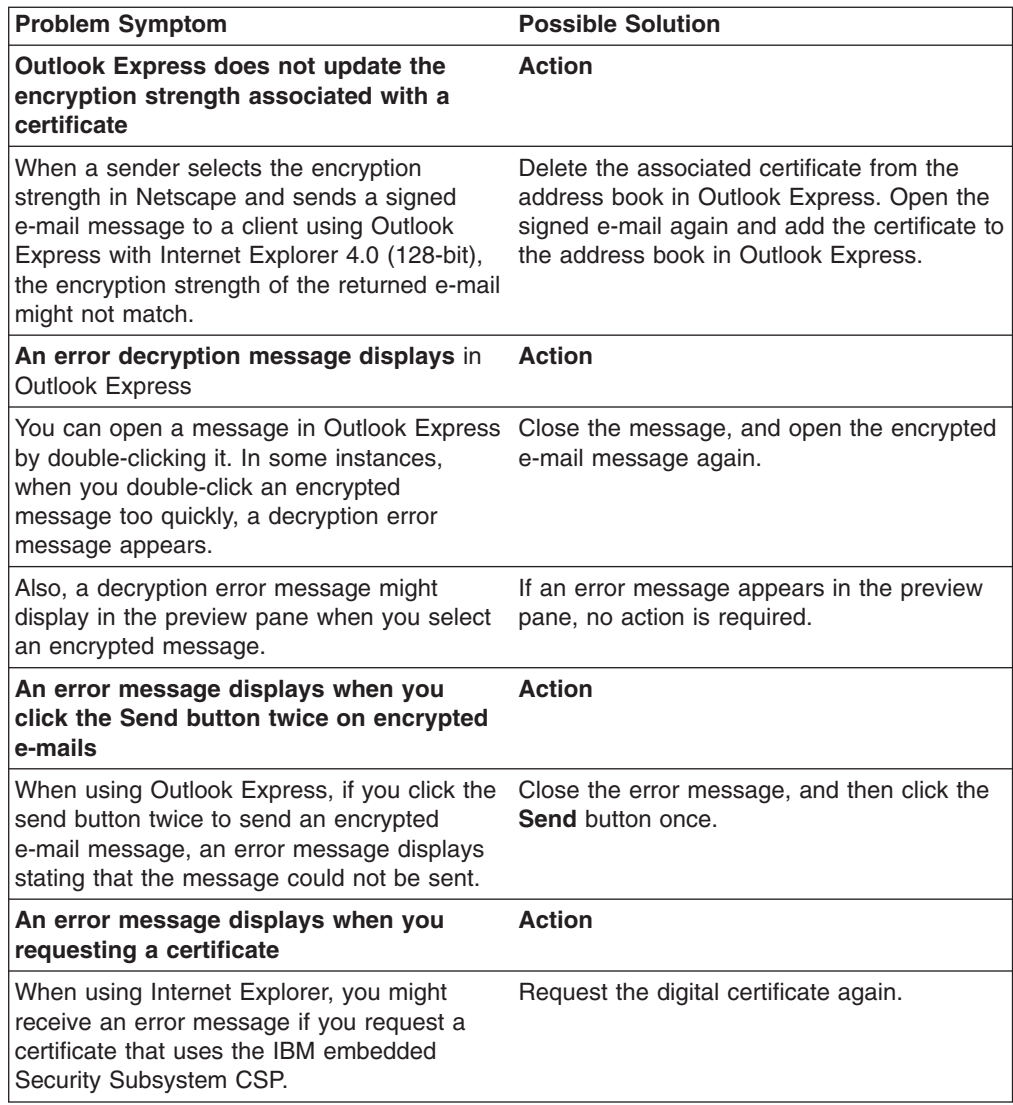

# **Netscape application troubleshooting information**

The following troubleshooting charts contain information that might be helpful if you experience problems using Client Security Software with Netscape applications.

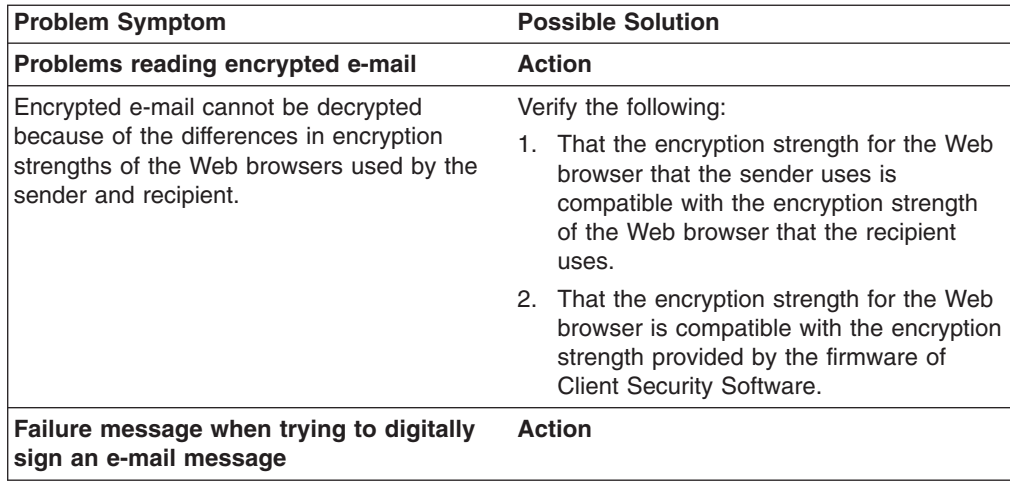

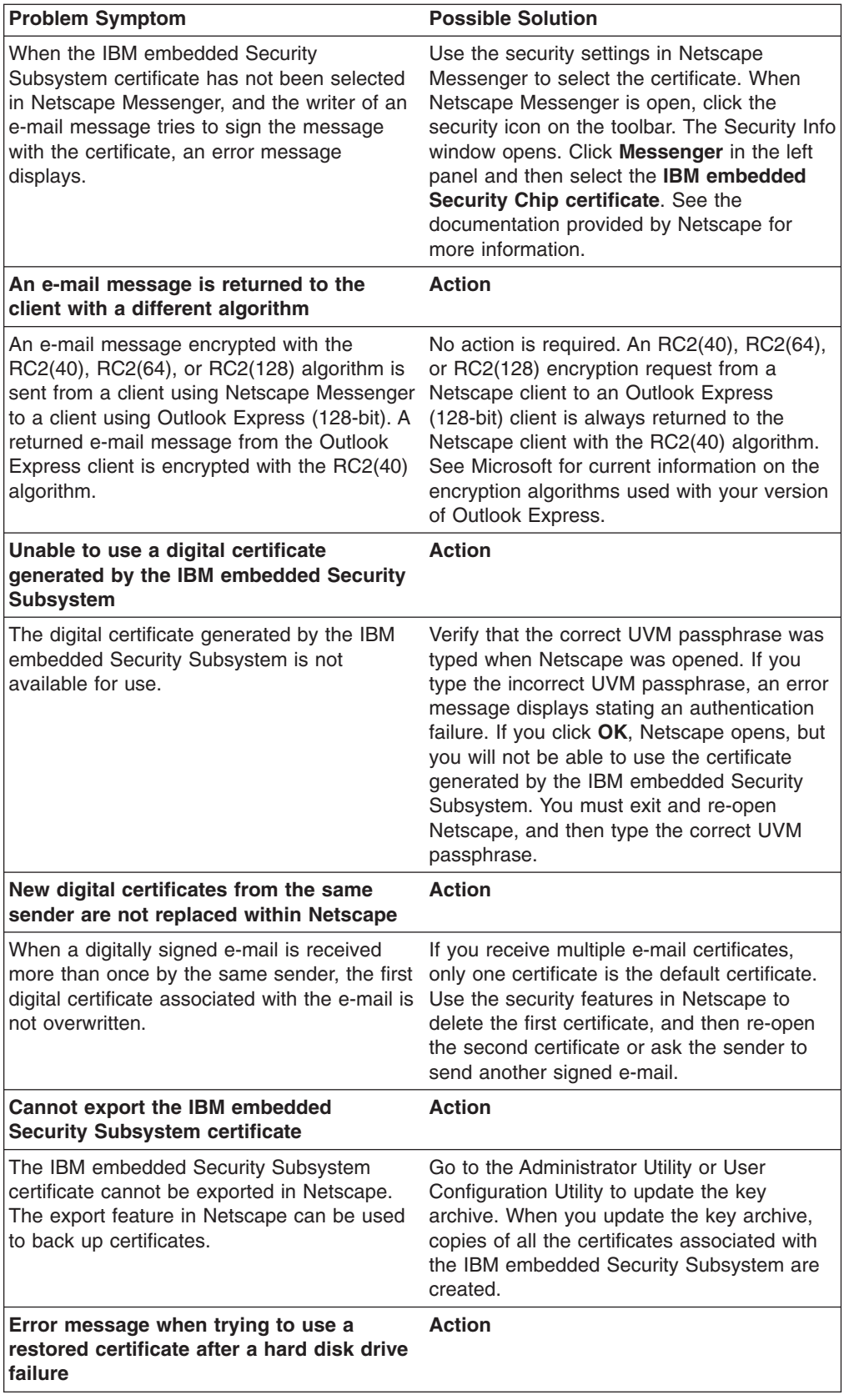

<span id="page-49-0"></span>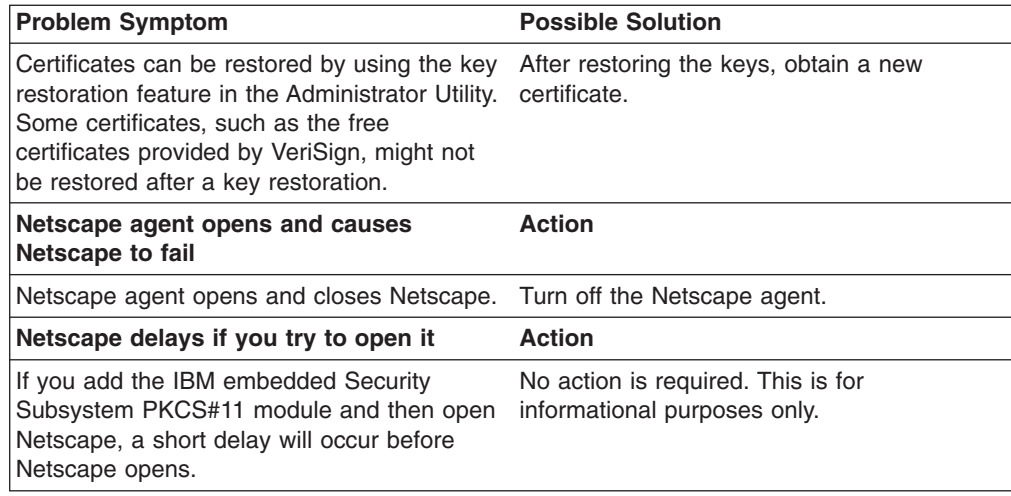

# **Digital certificate troubleshooting information**

The following troubleshooting information might be helpful if you experience problems obtaining a digital certificate.

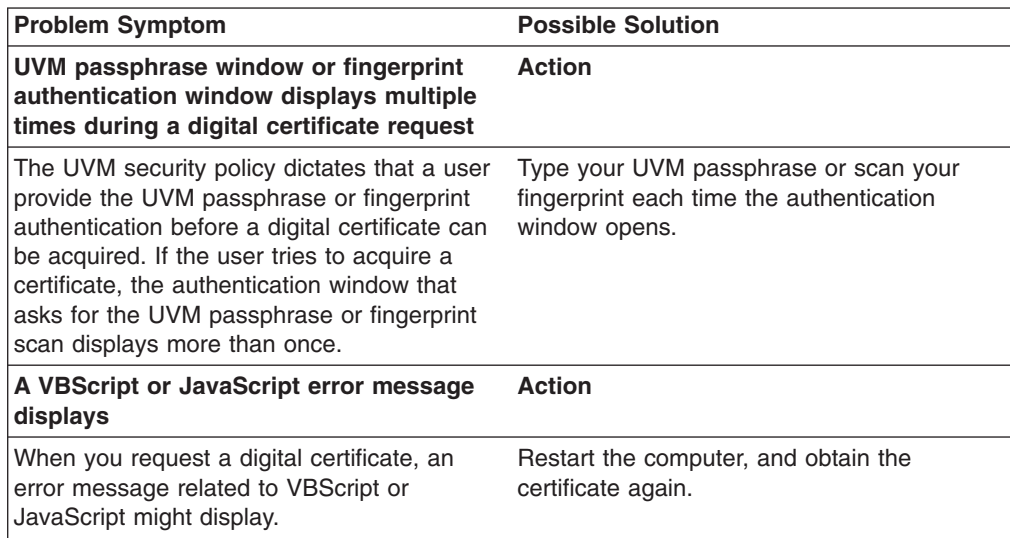

# **Tivoli Access Manager troubleshooting information**

The following troubleshooting information might be helpful if you experience problems when using Tivoli Access Manager with Client Security Software.

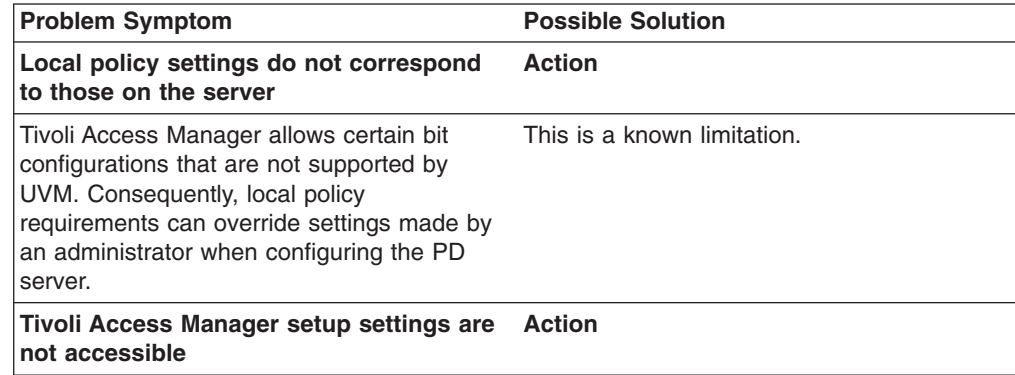

<span id="page-50-0"></span>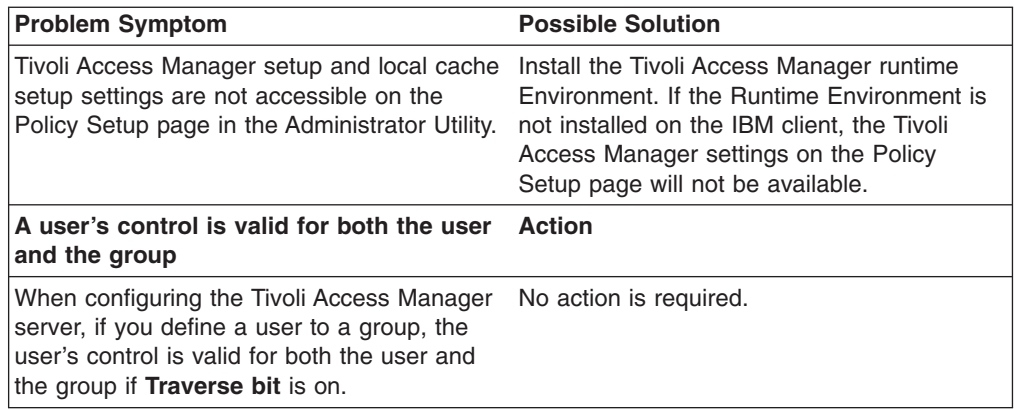

# **Lotus Notes troubleshooting information**

The following troubleshooting information might be helpful if you experience problems with using Lotus Notes with Client Security Software.

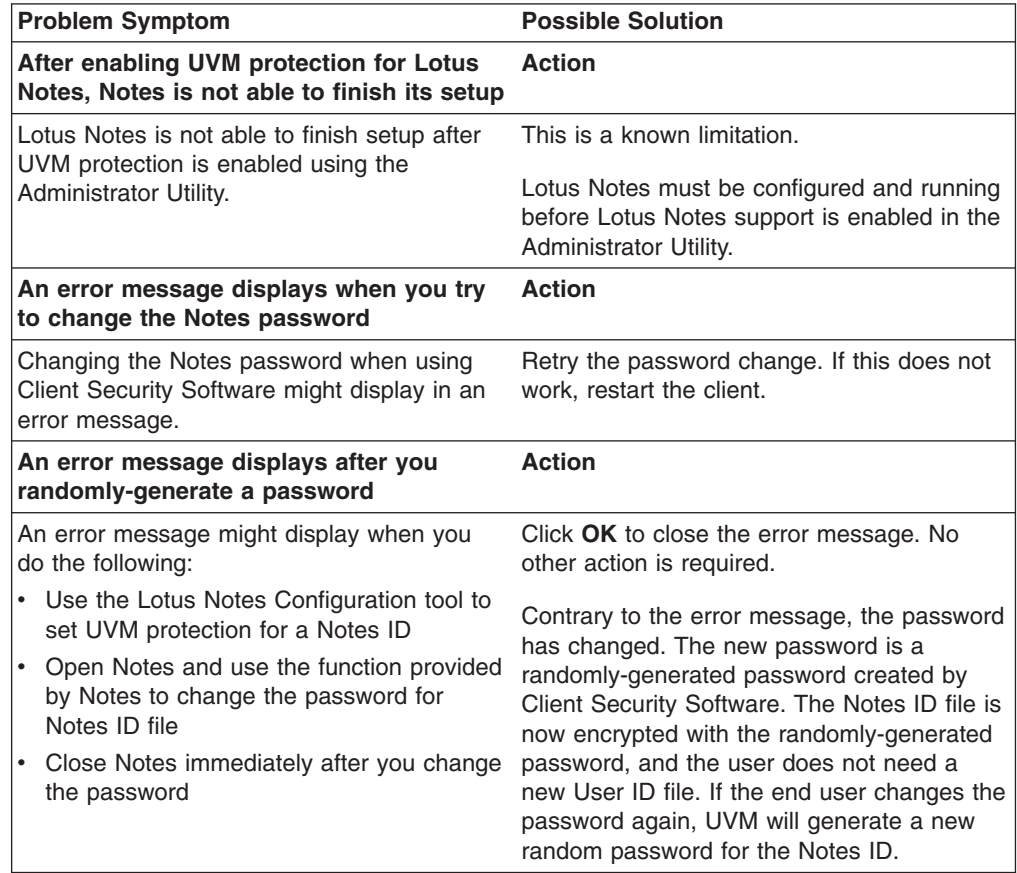

# **Encryption troubleshooting information**

The following troubleshooting information might be helpful if you experience problems when encrypting files using Client Security Software 3.0 or later.

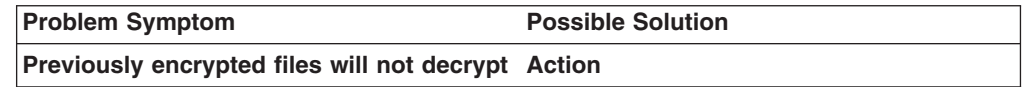

<span id="page-51-0"></span>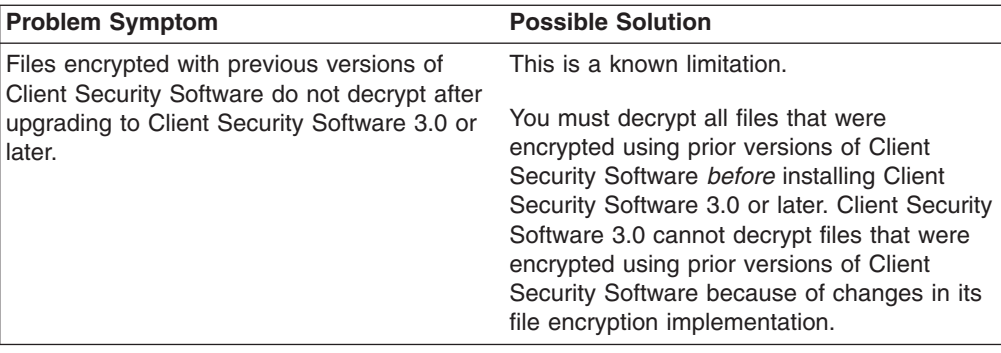

# **UVM-aware device troubleshooting information**

The following troubleshooting information might be helpful if you experience problems when using UVM-aware devices.

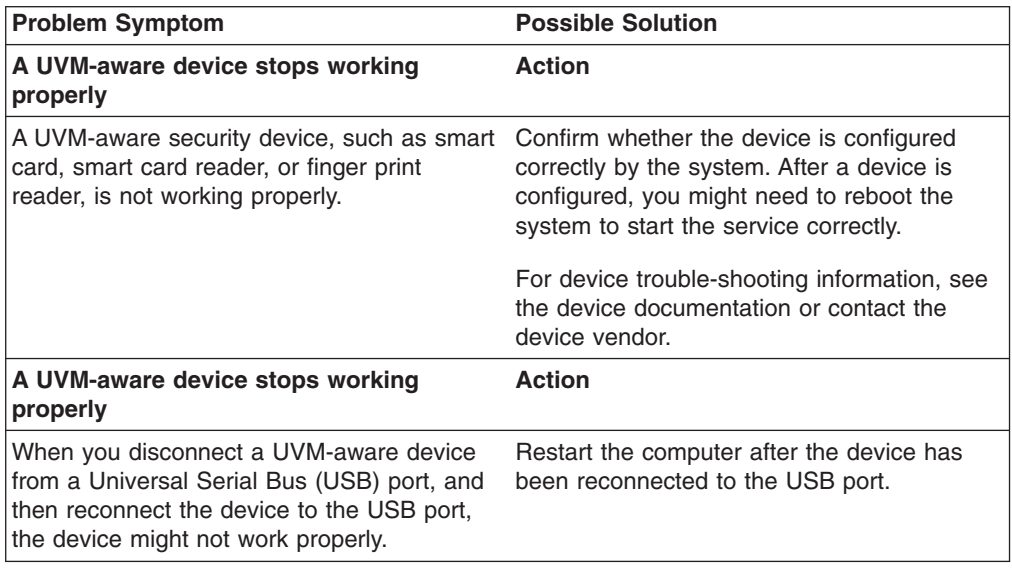

# <span id="page-52-0"></span>**Appendix A. U.S. export regulations for Client Security Software**

The IBM Client Security Software package has been reviewed by the IBM Export Regulation Office (ERO), and as required by U.S. government export regulations, IBM has submitted appropriate documentation and obtained retail classification approval for up to 256 bit encryption support from the U.S. Department of Commerce for international distribution except in those countries embargoed by the U.S. Government. Regulations in the U.S.A. and other countries are subject to change by the respective country government.

If you are not able to download the Client Security Software package, please contact your local IBM sales office to check with your IBM Country Export Regulation Coordinator (ERC).

# <span id="page-54-0"></span>**Appendix B. Password and passphrase information**

This appendix contains password and passphrase information.

# **Password and passphrase rules**

When dealing with a secure system, there are many different passwords and passphrases. Different passwords have different rules. This section contains information about the administrator password and the UVM passphrase.

#### **Administrator password rules**

The rules that govern the administrator password can not be changed by a security administrator.

The following rules pertain to the administrator password:

#### **Length**

The password must be exactly eight characters long.

#### **Characters**

The password must contain alphanumeric characters only. A combination of letters and numbers is allowed. No exceptional characters, like space, !, ?, %, are allowed.

#### **Properties**

Set the administrator password to enable the IBM Embedded Security Chip in the computer. This password must be typed each time you access the Administrator Utility and Administrator Console.

#### **Incorrect attempts**

If you incorrectly type the password ten times, the computer locks up for 1 hour and 17 minutes. If after this time period has passed, you type the password incorrectly ten more times, the computer locks up for 2 hours and 34 minutes. The time the computer is disabled doubles each time you incorrectly type the password ten times.

#### **UVM passphrase rules**

IBM Client Security Software enables security administrators to set rules that govern a user's UVM passphrase. To improve security, the UVM passphrase is longer and can be more unique than a traditional password. UVM passphrase policy is controlled by the Administrator Utility.

The UVM Passphrase Policy interface in the Administrator Utility enables security administrators to control passphrase criteria through a simple interface. The UVM Passphrase Policy interface enables the administrator to establish the following passphrase rules:

**Note:** The default setting for each passphrase criterion is provided in parenthesis below.

• establish whether to set a minimum number of alphanumeric characters allowed (yes, 6)

For example, when set to ″6″ characters allowed,1234567xxx is an invalid password.

• establish whether to set a minimum number of digit characters allowed (yes,  $1$ ) For example, when set to ″1″, thisismypassword is an invalid password.

- v establish whether to set the minimum number of spaces allowed (no minimum) For example, when set to ″2″, i am not here is an invalid password.
- establish whether to enable the passphrase to begin with a digit (no) For example, by default, 1password is an invalid password.
- establish whether to enable the passphrase to end with a digit (no) For example, by default, password8 is an invalid password.
- establish whether to allow the passphrase from containing a user ID (no) For example, by default, UserName is an invalid password, where UserName is a User ID.
- $\cdot$  establish whether to ensure that the new passphrase is different from the last x passphrases, where x is an editable field (yes, 3)

For example, by default, mypassword is an invalid password if any of your last three passwords was mypassword.

• establish whether the passphrase can contain more than three identical consecutive characters in any position from the previous password (no) For example, by default, paswor is an invalid password if your previous password was pass or word.

The UVM Passphrase Policy interface in the Administrator Utility also enables security administrators to control passphrase expiration. The UVM Passphrase Policy interface enables the administrator to choose between the following passphrase expiration rules:

• establish whether to have the passphrase expire after a set number of days (yes, 184)

For example, by default the passphrase will expire in 184 days. The new passphrase must adhere to the established passphrase policy.

establish whether the passphrase will expire (yes)

When this option is selected, the passphrase will never expire.

The passphrase policy is checked in the Administrator Utility when the user is enrolled, and is also checked when the user changes the passphrase from the Client Utility. The two user settings related to the previous password will be reset and any passphrase history will be removed.

The following general rules pertain to the UVM passphrase:

#### **Length**

The passphrase can be up to 256 characters long.

#### **Characters**

The passphrase can contain any combination of characters that the keyboard produces, including spaces and non-alphanumeric characters.

#### **Properties**

The UVM passphrase is different from a password that you might use to log on to an operating system. The UVM passphrase can be used in conjunction with other authenticating devices, such as a UVM-aware fingerprint sensor.

#### **Incorrect attempts**

If you incorrectly type the UVM passphrase multiple times during a session, the computer will exercise a series of anti-hammering delays. These delays are specified in the following section.

# <span id="page-56-0"></span>**Fail counts on TCG-systems using the National TPM**

The following table shows the anti-hammering delay settings for a National TPM TCG-compliant system:

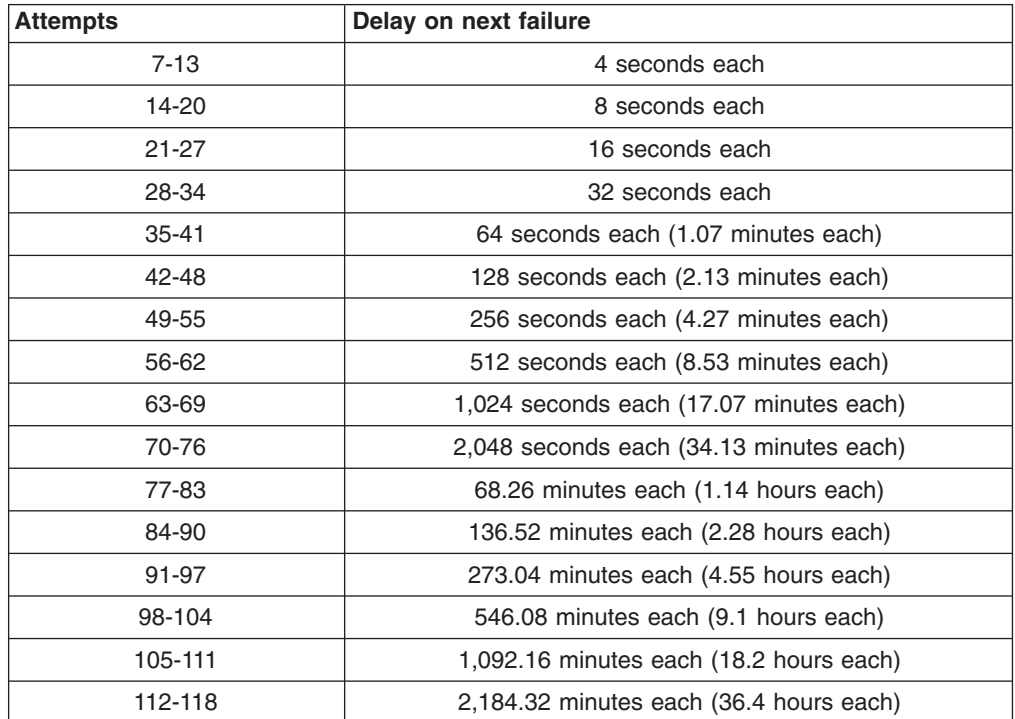

National TPM TCG-compliant systems do not distinguish between user passphrases and the administrator password. Any authentication using the IBM Embedded Security Chip adheres to the same policy. There is no maximum timeout. Each failed attempt triggers the delay indicated above. The anti-hammering delays do not end at the 118th attempt; rather, they continue in the manner illustrated above indefinitely.

# **Fail counts on TCG-systems using the Atmel TPM**

The following table shows the anti-hammering delay settings for an Atmel TPM TCG-compliant system:

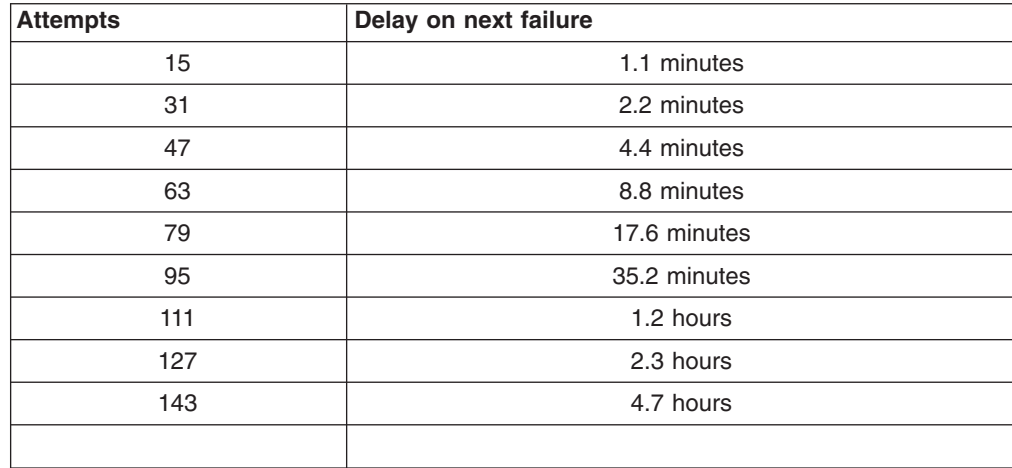

Atmel TPM TCG-compliant systems do not distinguish between user passphrases and the administrator password. Any authentication using the IBM Embedded Security Chip adheres to the same policy. The maximum timeout is 4.7 hours. Atmel TPM TCG-compliant systems will not delay for longer than 4.7 hours.

### <span id="page-57-0"></span>**Fail counts on non TCG-compliant systems**

Systems that are not TCG-compliant systems distinguish between the administrator password and user passphrases. On systems that are not TCG-compliant, the administrator password has a 77-minute delay after 10 failed attempts; user passwords have only a one-minute delay after 32 failed attempts, and then the lockout time doubles after every 32 failed attempts.

#### **Resetting a passphrase**

If a user forgets his passphrase, the administrator can enable the user to reset his passphrase.

#### **Resetting a passphrase remotely**

To reset a password remotely, complete the following procedure:

#### v **Administrators**

A remote administrator must do the following:

- 1. Create and communicate a new one-time password to the user.
- 2. Send a data file to the user.

The data file can be sent to the user by e-mail, it can be copied to a removable media such as a diskette, or it can be written directly to the user's archive file (assuming the user can get access to this system). This encrypted file is used to match against the new one-time password.

v **Users**

The user must do the following:

- 1. Log on to the computer.
- 2. When prompted for a passphrase, check the ″I forgot my passphrase″ check box.
- 3. Enter the one-time password communicated by the remote administrator, and provide the location of the file sent by the administrator.

After UVM verifies that the information in the file matches the provided password, the user is granted access. The user is then immediately prompted to change the passphrase.

This is the recommended manner to reset a lost passphrase.

#### **Resetting a passphrase manually**

If the administrator can go to the system of the user that forgot his passphrase, the administrator can log on to the user's system as the administrator, provide the administrator private key to the Administrator Utility, and manually change the user's passphrase. An administrator does not have to know a user's old passphrase to change the passphrase.

# <span id="page-58-0"></span>**Appendix C. Notices and Trademarks**

This appendix gives legal notice for IBM products as well as trademark information.

#### **Notices**

This information was developed for products and services offered in the U.S.A.

IBM may not offer the products, services, or features discussed in this document in other countries. Consult your local IBM representative for information on the products and services currently available in your area. Any reference to an IBM product, program, or service is not intended to state or imply that only that IBM product, program, or service may be used. Any functionally equivalent product, program, or service that does not infringe any IBM intellectual property right may be used instead. However, it is the user's responsibility to evaluate and verify the operation of any non-IBM product, program, or service.

IBM may have patents or pending patent applications covering subject matter described in this document. The furnishing of this document does not give you any license to these patents. You can send license inquiries, in writing, to:

IBM Director of Licensing IBM Corporation North Castle Drive Armonk, NY 10504-1785 U.S.A.

**The following paragraph does not apply to the United Kingdom or any other country where such provisions are inconsistent with local law:** INTERNATIONAL BUSINESS MACHINES CORPORATION PROVIDES THIS PUBLICATION ″AS IS″ WITHOUT WARRANTY OF ANY KIND, EITHER EXPRESS OR IMPLIED, INCLUDING, BUT NOT LIMITED TO, THE IMPLIED WARRANTIES OF NON-INFRINGEMENT, MERCHANTABILITY OR FITNESS FOR A PARTICULAR PURPOSE. Some states do not allow disclaimer of express or implied warranties in certain transactions, therefore, this statement may not apply to you.

This information could include technical inaccuracies or typographical errors. Changes are periodically made to the information herein; these changes will be incorporated in new editions of the publication. IBM may make improvements and/or changes in the product(s) and/or the program(s) described in this publication at any time without notice.

Licensees of this program who wish to have information about it for the purpose of enabling: (1) the exchange of information between independently created programs and other programs (including this one) and (ii) the mutual use of the information which has been exchanged, should contact IBM Corporation, Department 80D, P.O. Box 12195, 3039 Cornwallis, Research Triangle Park, NC 27709, U.S.A. Such information may be available, subject to appropriate terms and conditions, including in some cases, payment of a fee.

The licensed program described in this document and all licensed material available for it are provided by IBM under terms of the IBM Customer Agreement, IBM International Program License Agreement or any equivalent agreement between us.

# <span id="page-59-0"></span>**Trademarks**

IBM and SecureWay are trademarks of the IBM Corporation in the United States, other countries, or both.

Tivoli is a trademark of Tivoli Systems Inc. in the United States, other countries, or both.

Microsoft, Windows, and Windows NT are trademarks of Microsoft Corporation in the United States, other countries, or both.

Other company, product, and service names may be trademarks or service marks of others.

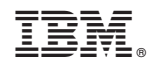

Printed in USA